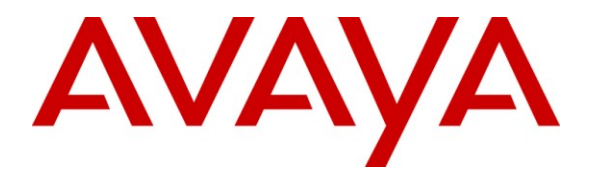

**Avaya Solution & Interoperability Test Lab**

## **Application Notes for Virtual Hold Concierge™ with Avaya Voice Portal – Issue 1.0**

#### **Abstract**

These Application Notes describe the configuration steps required to integrate Virtual Hold Concierge™ with Avaya Voice Portal.

Virtual Hold Concierge™ is a contact center solution that calculates the expected wait time and maintains the caller position in a virtual queue. Virtual Hold Concierge<sup>™</sup> can call the user back and connect to an agent when the caller's turn comes up. This is achieved by their Virtual Hold VXML Interaction Server, which runs the Avaya Voice Portal supported VXML application. Virtual Hold Concierge™ consists of Virtual Hold VXML Interaction Server and Virtual Hold Queue Manager. The integration with Avaya Aura® Communication Manager is achieved through the Avaya Aura® Application Enablement Service (AES) TSAPI service for events. Calls to Virtual Hold Concierge<sup>™</sup> are routed using H.323 connection from Avaya Aura® Communication Manager and using SIP connection from Avaya Aura® Communication Manager via Avaya Aura® Session Manager.

Information in these Application Notes has been obtained through DevConnect compliance testing and additional technical discussions. Testing was conducted via the DevConnect Program at the Avaya Solution and Interoperability Test Lab.

#### **Table of Contents**

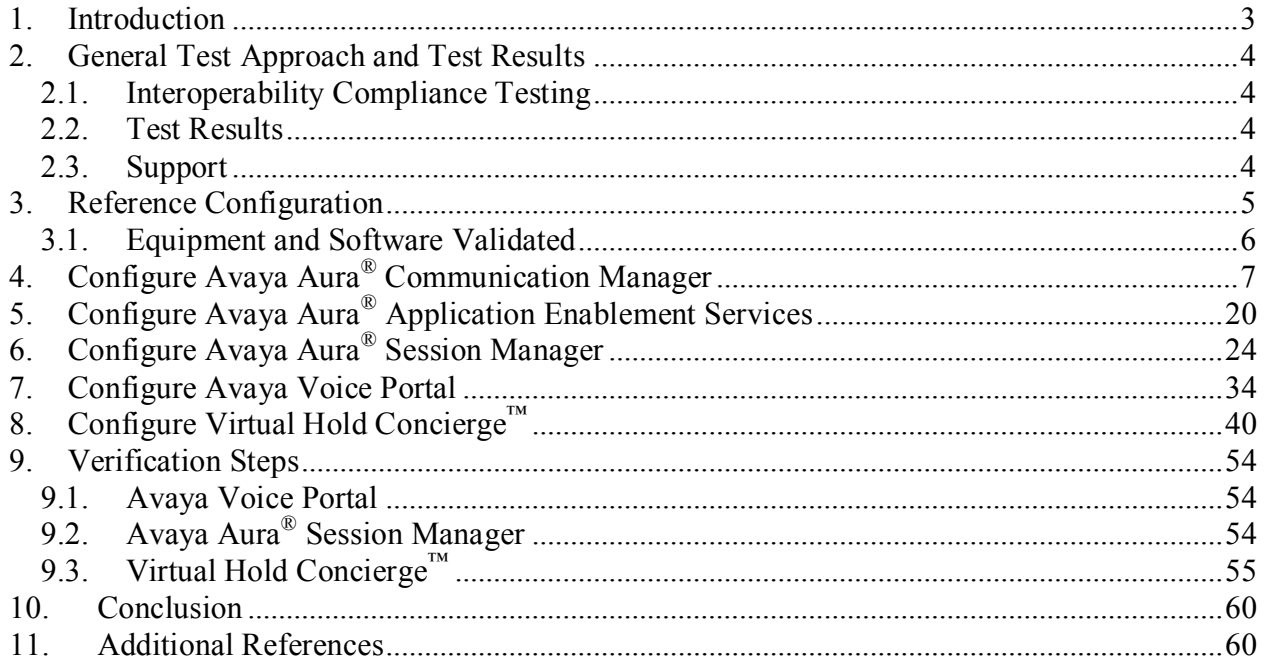

### <span id="page-2-0"></span>**1. Introduction**

Virtual Hold Concierge™ is a contact center solution that calculates the expected wait time and maintains the caller position in a virtual queue. Virtual Hold Concierge™ can call the user back and connect to an agent when the caller's turn comes up. Virtual Hold Concierge™ consists of Virtual Hold VXML Interaction Server and Virtual Hold Queue Manager. The integration with Avaya Aura® Communication Manager is achieved through the Avaya Aura® Application Enablement Service (AES) TSAPI service.

Virtual Hold Concierge<sup>™</sup> is installed over the existing voice framework to add intelligent queue management. As calls come into the contact center, Virtual Hold monitors the Estimated Wait Time (EWT) and determines how calls are treated. If EWT is less than the turn-on threshold, the calls are routed to queue, as normal, to be answered by an agent. If EWT is more than the turn-on threshold, the calls are routed to the Virtual Hold IVR for the Virtual Hold options. Virtual Hold offers to save the callers' places in line and call them back when it is their turn. If a caller declines the option, the caller is routed to queue to wait being answered by an agent. If a caller accepts the Virtual Hold option, he enters his callback phone number, records his name, and then hangs up. When it is nearly the caller's turn in queue, Virtual Hold calls him back, verifies he is on the line, and transfers him to queue at high priority, which makes him the next call that is answered by an agent

Virtual Hold Queue Manager uses the Avaya Aura® AES TSAPI service to query and monitor the agent states and service speed, and uses the provided CTI event reports to calculate the expected wait time. Incoming calls are routed to Virtual Hold Concierge™ via Avaya Voice Portal, where Virtual Hold Concierge™ can play the expected wait time to the caller and provide the caller with option to be called back when the caller's turn comes up or at a future designated time. Virtual Hold VXML Interaction Server uses the Application Interface Web Service provided by Avaya Voice Portal to launch VXML application and send callback requests.

Call routing to and from Avaya Voice portal is performed using H.323 connection from Avaya Aura<sup>®</sup> Communication Manager and using SIP connection from Avaya Aura<sup>®</sup> Communication Manager via Avaya Aura® Session Manager.

### <span id="page-3-0"></span>**2. General Test Approach and Test Results**

DevConnect Compliance Testing is conducted jointly by Avaya and DevConnect members. The jointly-defined test plan focuses on exercising APIs and/or standards-based interfaces pertinent to the interoperability of the tested products and their functionalities. DevConnect Compliance Testing is not intended to substitute full product performance or feature testing performed by DevConnect members, nor is it to be construed as an endorsement by Avaya of the suitability or completeness of a DevConnect member's solution.

### <span id="page-3-1"></span>**2.1. Interoperability Compliance Testing**

The purpose of this compliance testing was to interoperate Avaya Voice Portal with Virtual Hold Concierge™.

Compliance testing was performed on two separate configurations.

- 1. Trunks to Avaya Voice Portal using H.323
- 2. Trunks to Avaya Voice Portal using SIP via Avaya Aura® Session Manager

The interoperability compliance test included events, feature and serviceability testing. Feature testing entailed placing calls manually to Voice Portal and verifying that Virtual Hold VXML application was launched. Testing was performed with Virtual Hold applications running on a virtual machine with Windows Server 2008 SP2.

Serviceability testing focused on verifying the ability of Voice Portal and Virtual Hold to recover after a network or application outage.

The interoperability compliance test included feature and serviceability testing. Feature testing focused on verifying the following features and functionality:

- Voice Portal configuration for Virtual Hold VXML applications.
- Voice Portal using SIP and H.323 as VoIP Connections.
- Voice Portal Call Detail Records and Alarms generation.
- **TSAPI** tests for various events
- Feature tests for Virtual Hold to play Estimated Wait Time (EWT)
- Various scenarios for Virtual Hold to perform callbacks.

#### <span id="page-3-2"></span>**2.2. Test Results**

All test cases were passed.

### <span id="page-3-3"></span>**2.3. Support**

To obtain technical support for Virtual Hold:

- **Web:** [www.virtualhold.com](http://www.virtualhold.com/)
- **Email:** [support@virtualhold.com](mailto:support@virtualhold.com)
- **Phone:** (866) 670 2223

### <span id="page-4-0"></span>**3. Reference Configuration**

The diagram below illustrates the test configuration.

For this test effort, two different configurations were tested:

- 1. H.323 to Avaya Voice Portal
- 2. SIP to Avaya Voice Portal via Session Manager

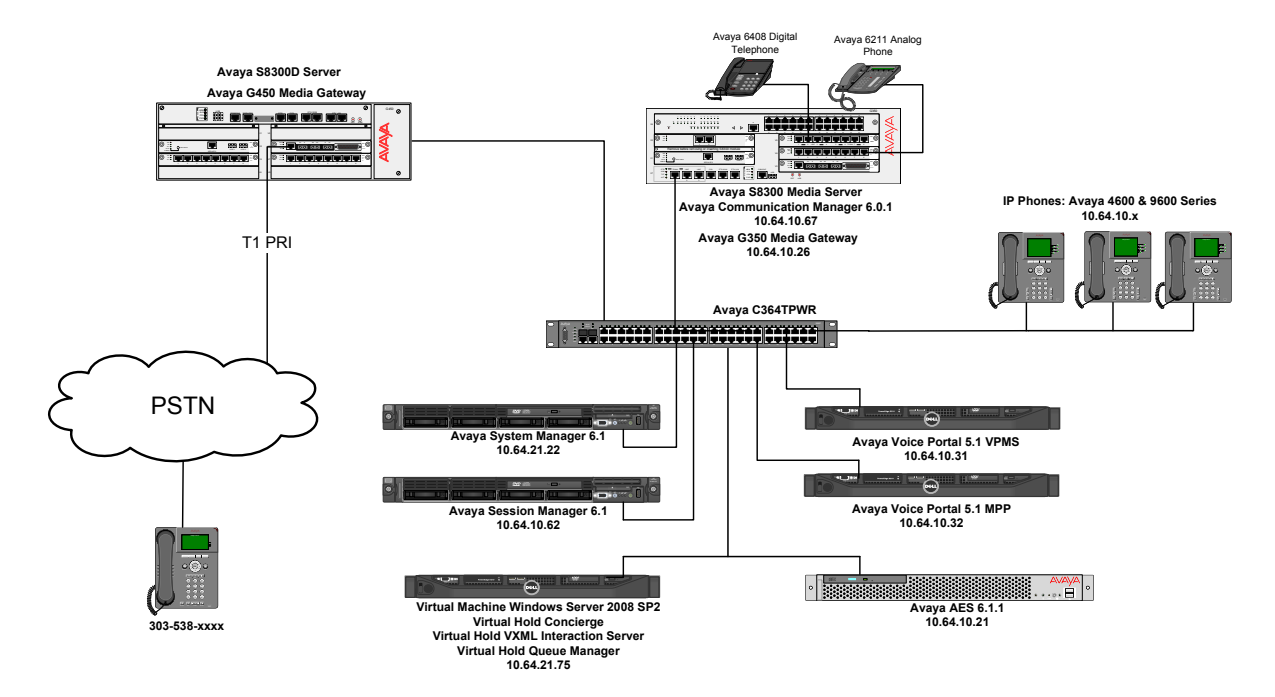

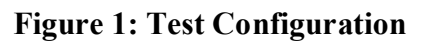

### <span id="page-5-0"></span>**3.1. Equipment and Software Validated**

The following equipment and software were used for the sample configuration:

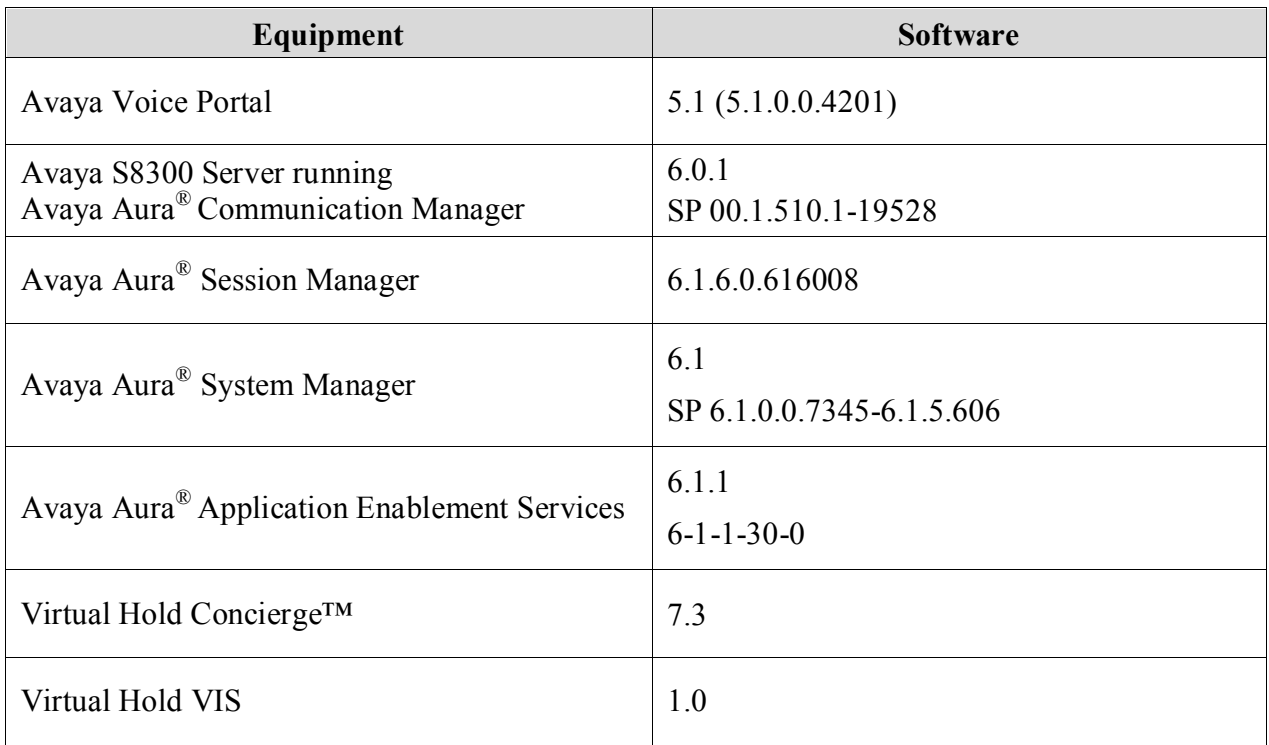

### <span id="page-6-0"></span>**4. Configure Avaya Aura® Communication Manager**

This section describes the Communication Manager configuration for both H.323 and SIP trunks to Avaya Voice Portal.

The configuration of Communication Manager was performed using the System Access Terminal (SAT). After the completion of the configuration, perform a **save translation** command to make the changes permanent.

Though required, please note that Administration required for setting up H.323 and SIP trunk groups and signaling groups is out of scope for document.

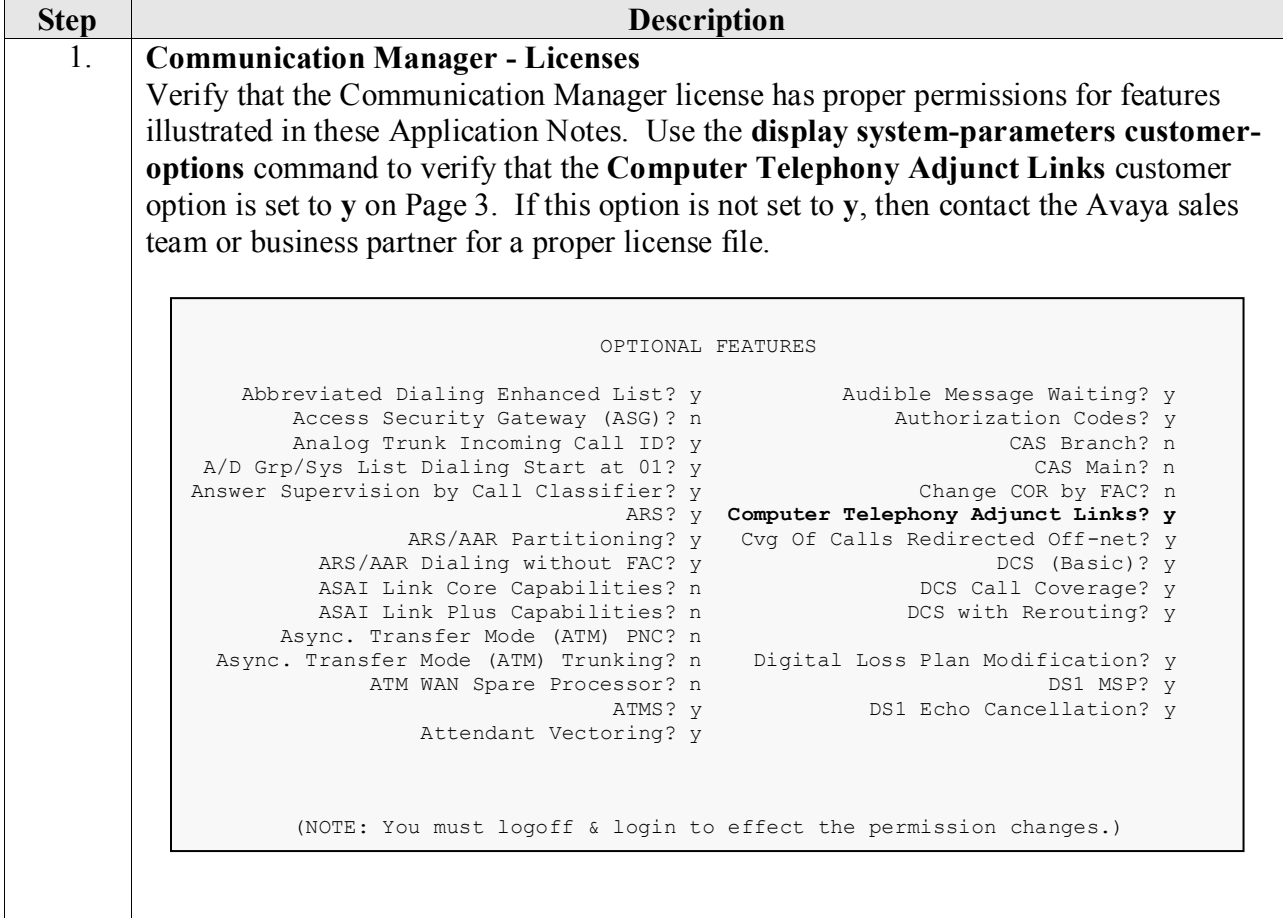

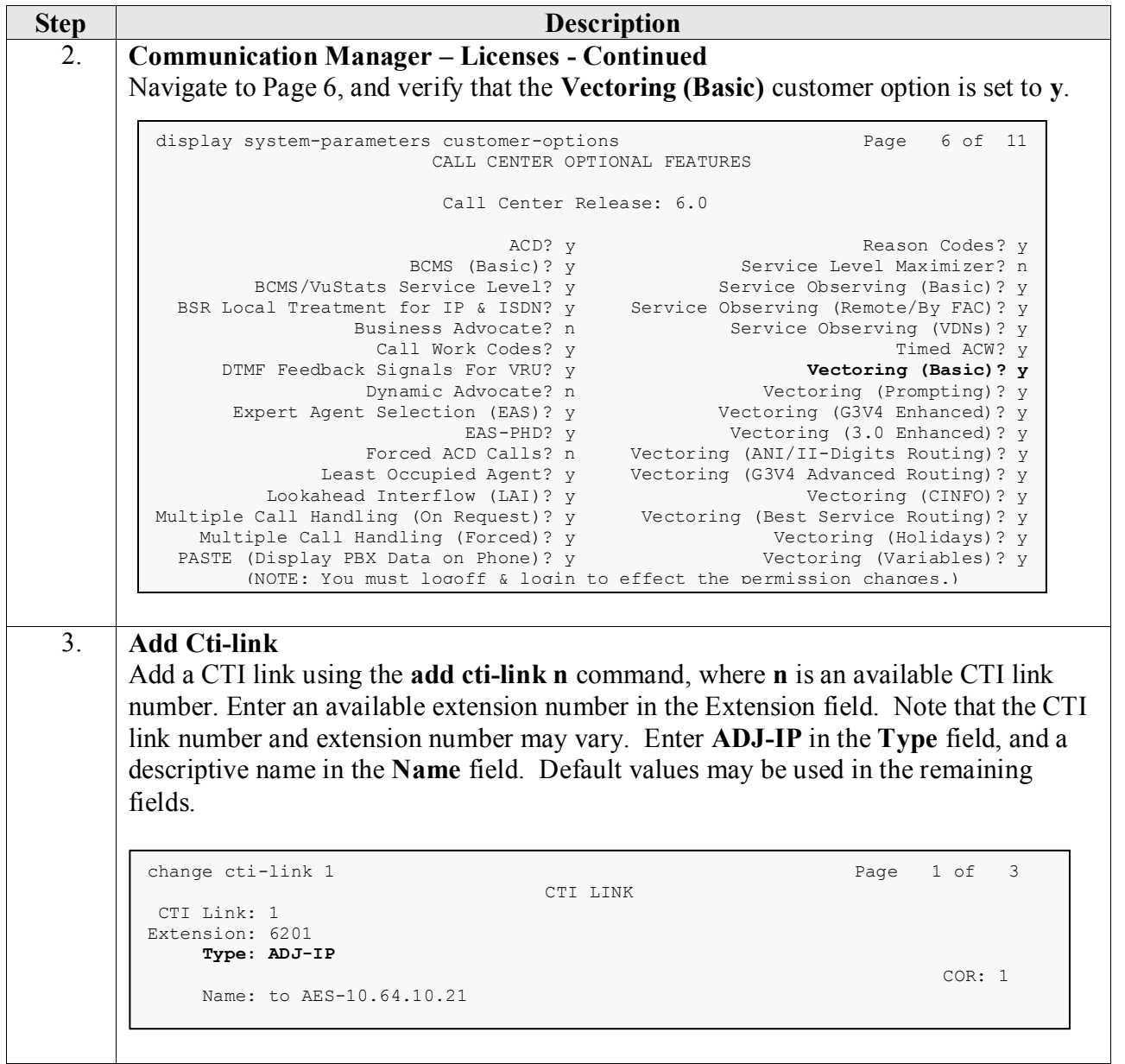

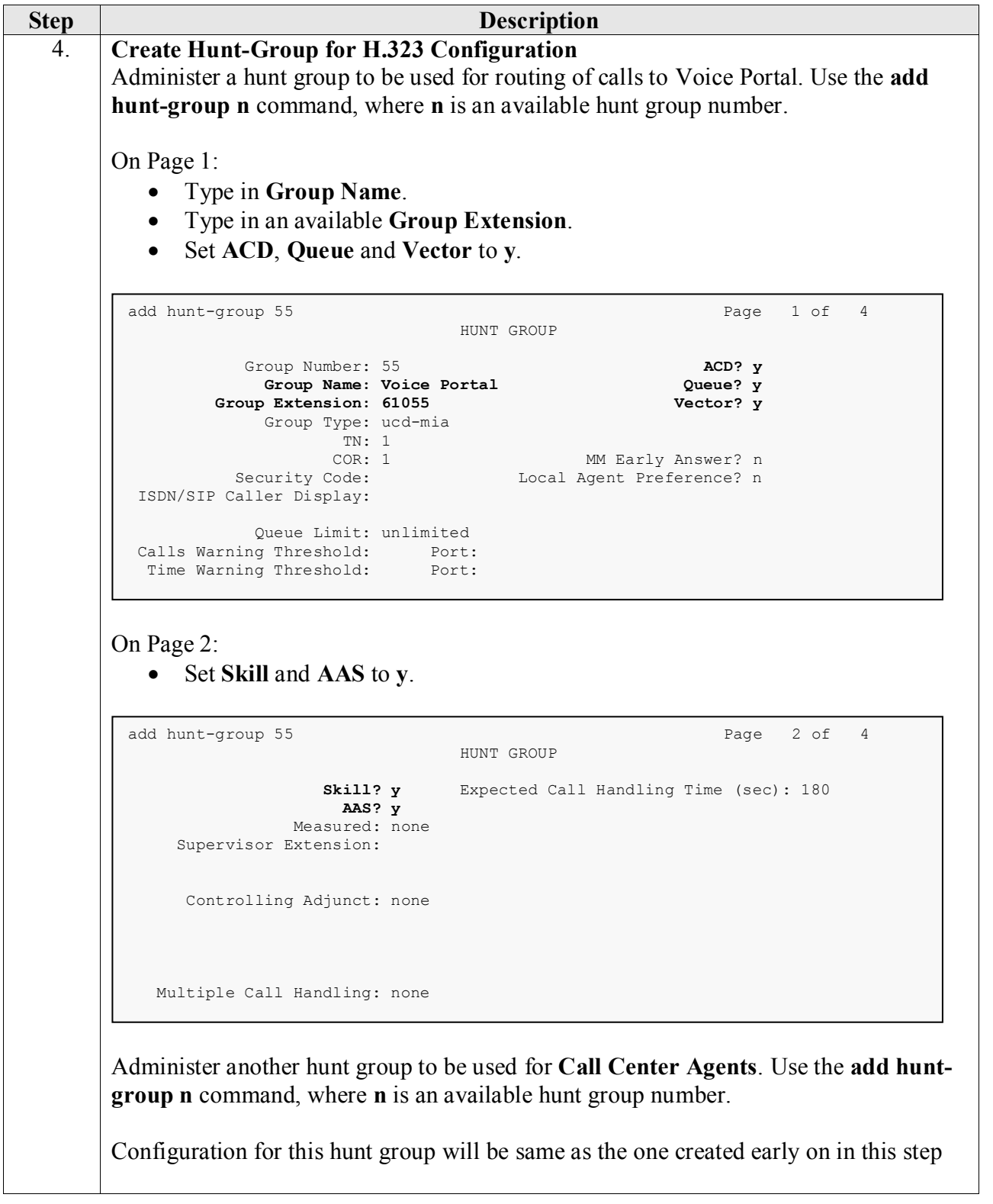

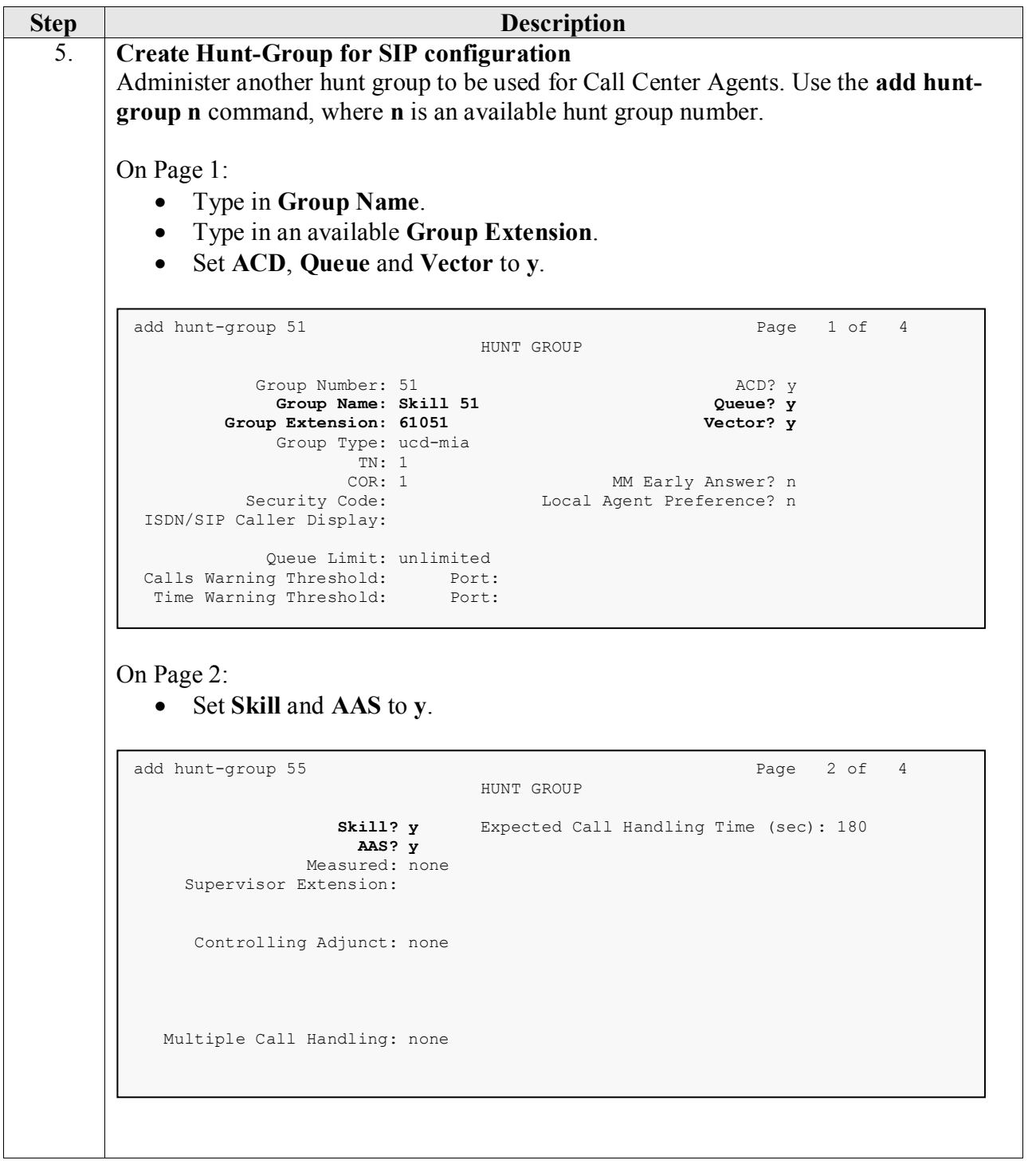

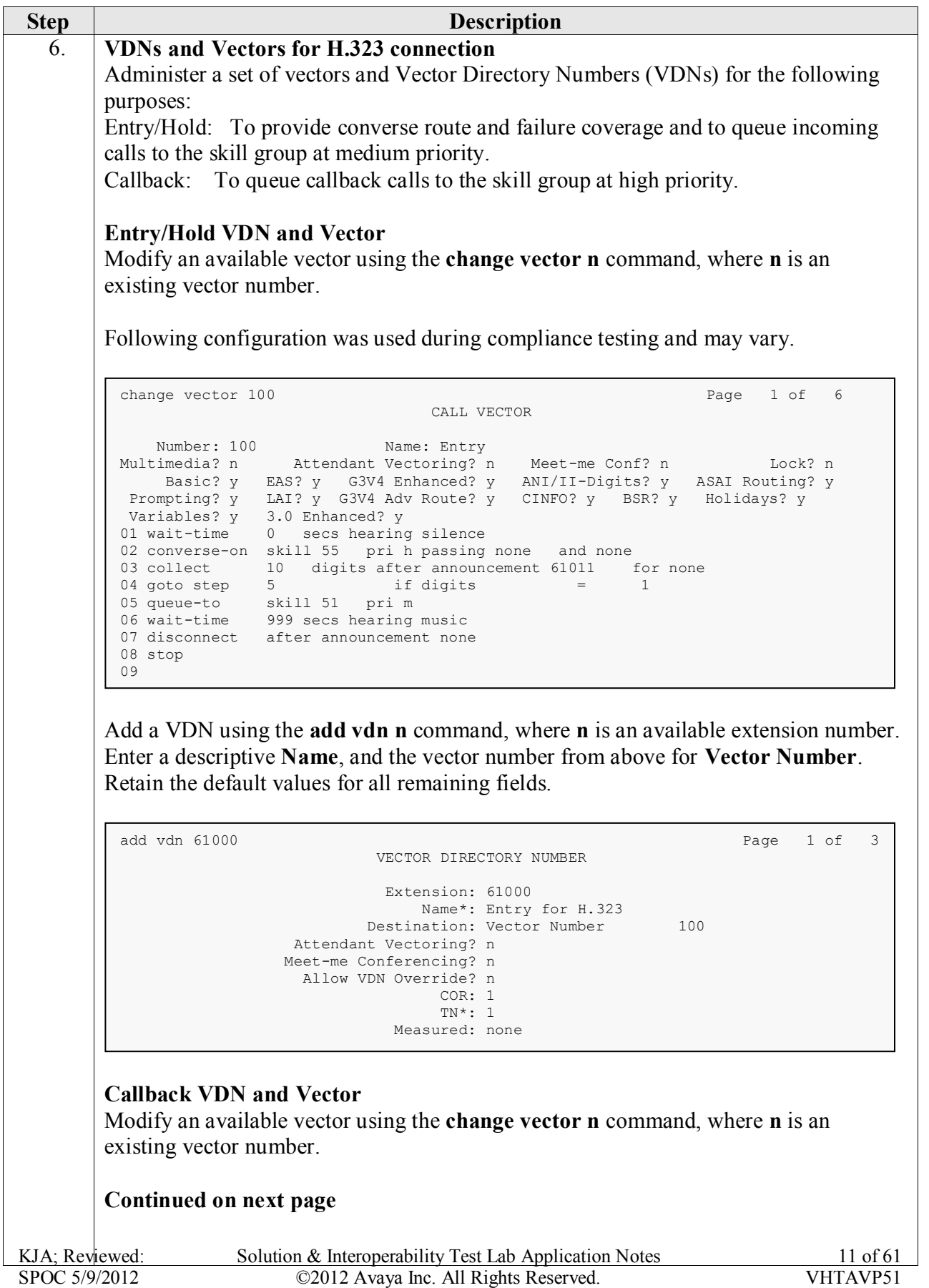

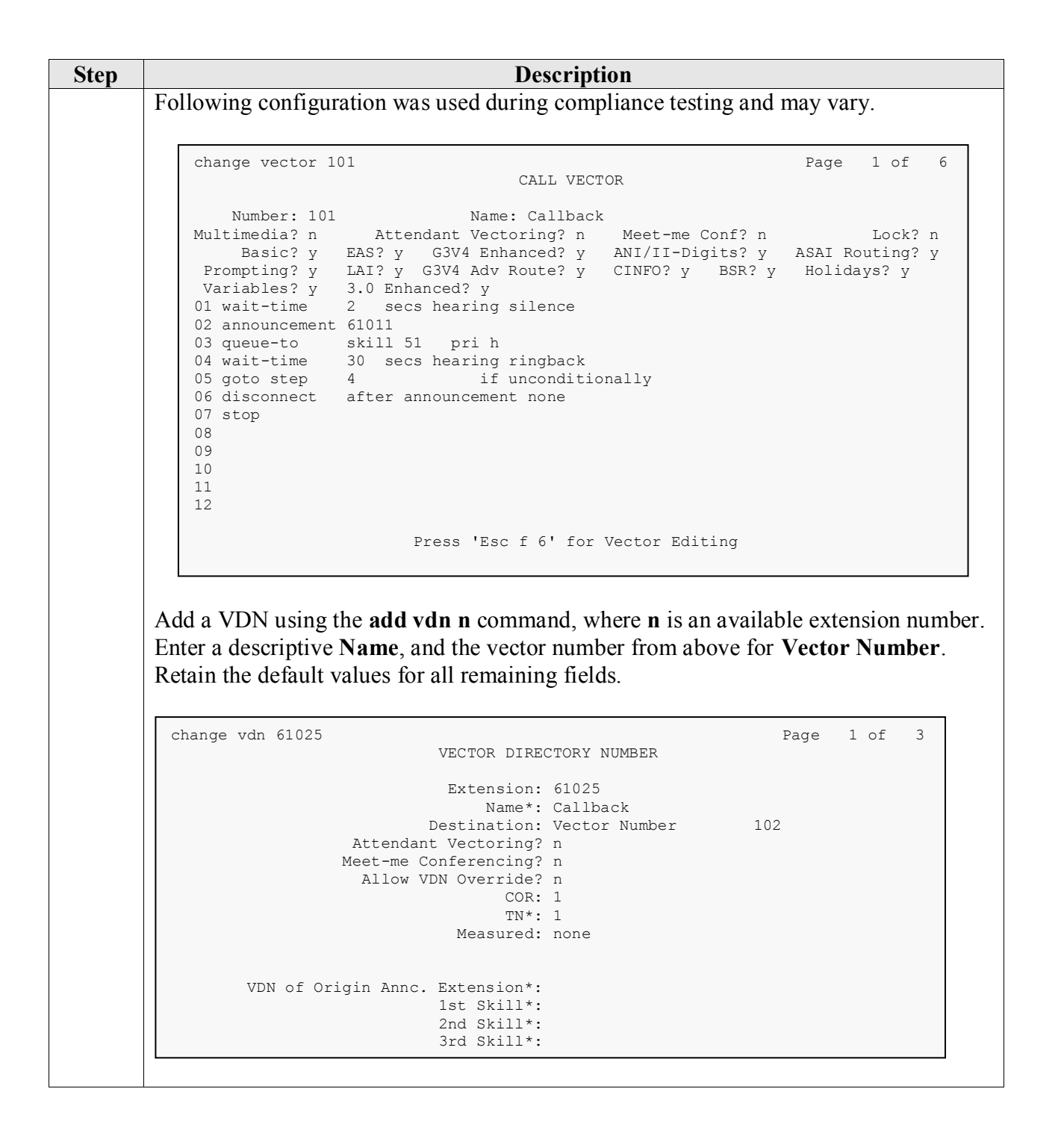

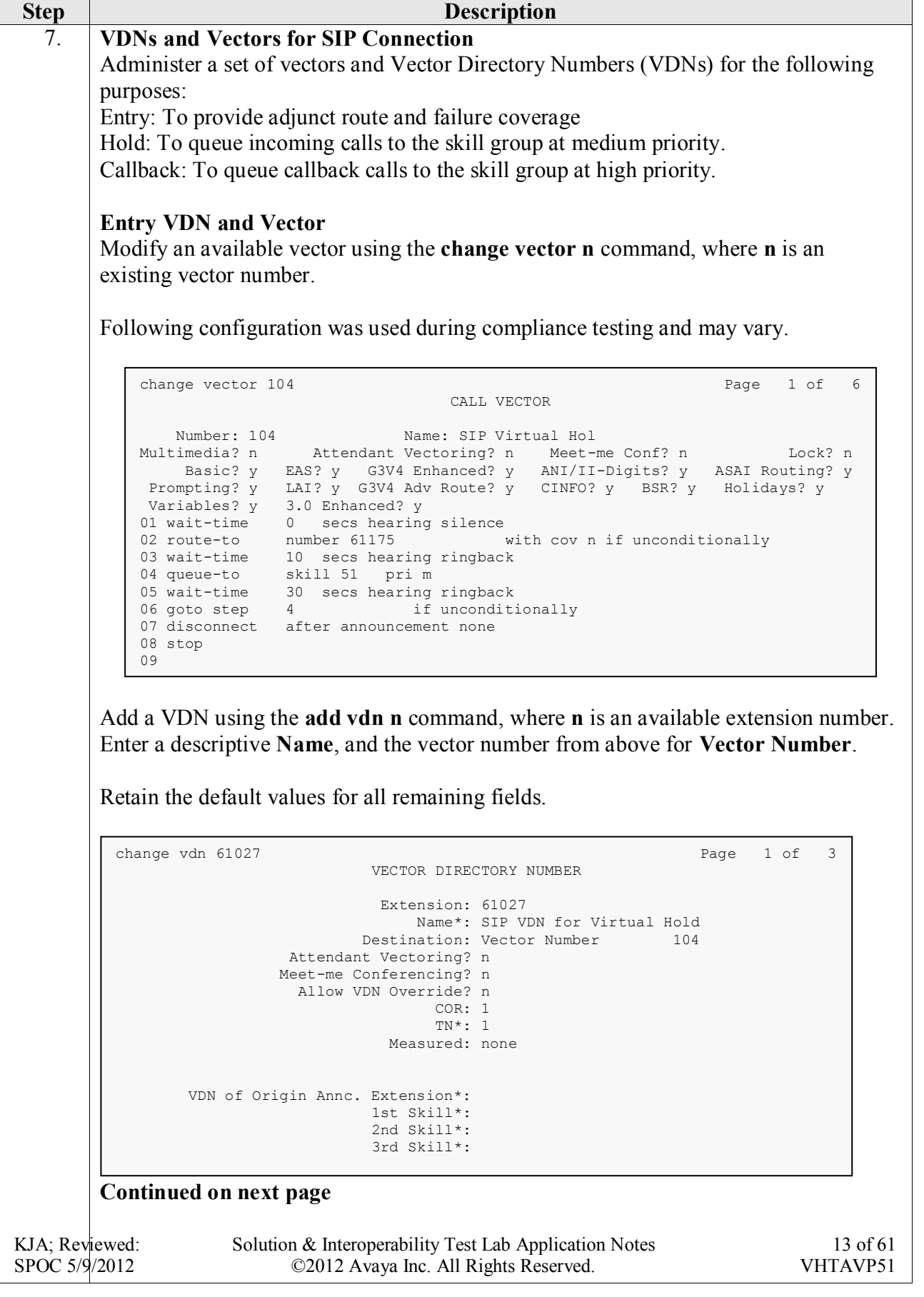

٦

**Step Description Hold VDN and Vector** Modify an available vector using the **change vector n** command, where **n** is an existing vector number. Following configuration was used during compliance testing and may vary. Add a VDN using the **add vdn n** command, where **n** is an available extension number. 10 Enter a descriptive **Name**, and the vector number from above for **Vector Number**. 11 Retain the default values for all remaining fields. **Callback VDN and Vector** VDN and Vector used for H.323 were re-used for SIP connection change vector 105 Page 1 of 6 CALL VECTOR Number: 105 Name: Hold Multimedia? n Attendant Vectoring? n Meet-me Conf? n Lock? n Basic? y EAS? y G3V4 Enhanced? y ANI/II-Digits? y ASAI Routing? y Prompting? y LAI? y G3V4 Adv Route? y CINFO? y BSR? y Holidays? y Variables? y 3.0 Enhanced? y 01 wait-time 0 secs hearing silence 02 announcement 61011 03 queue-to skill 55 pri m 04 wait-time 30 secs hearing ringback 05 goto step 4 if unconditionally 06 disconnect after announcement none 07 stop 08  $n_U$ change vdn 61028 Page 1 of 3 VECTOR DIRECTORY NUMBER Extension: 61028 Name\*: Hold Destination: Vector Number 105 Attendant Vectoring? n Meet-me Conferencing? n Allow VDN Override? n COR: 1 TN\*: 1 Measured: none VDN of Origin Annc. Extension\*: 1st Skill\*: 2nd Skill\*: 3rd Skill\*:

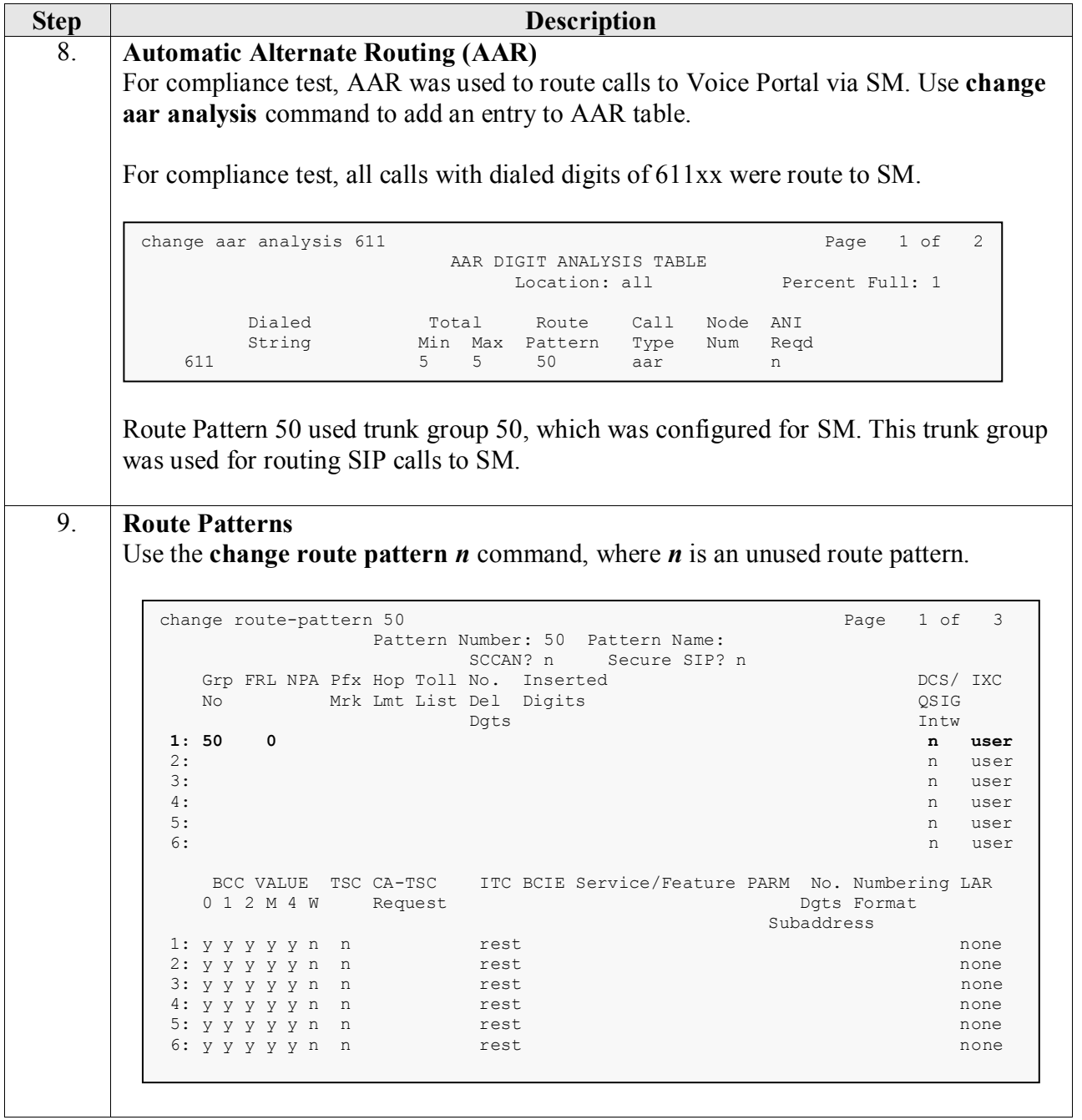

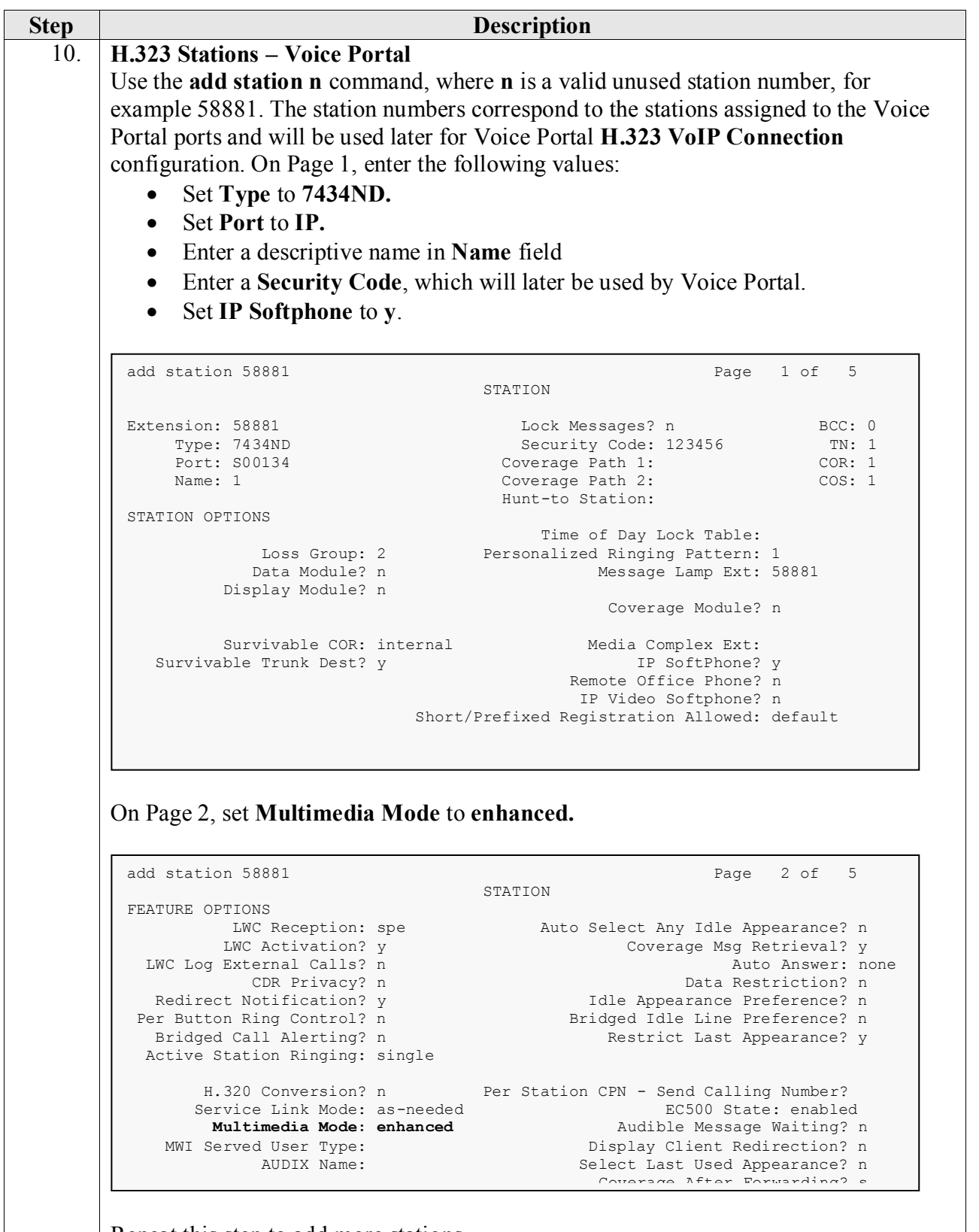

Repeat this step to add more stations.

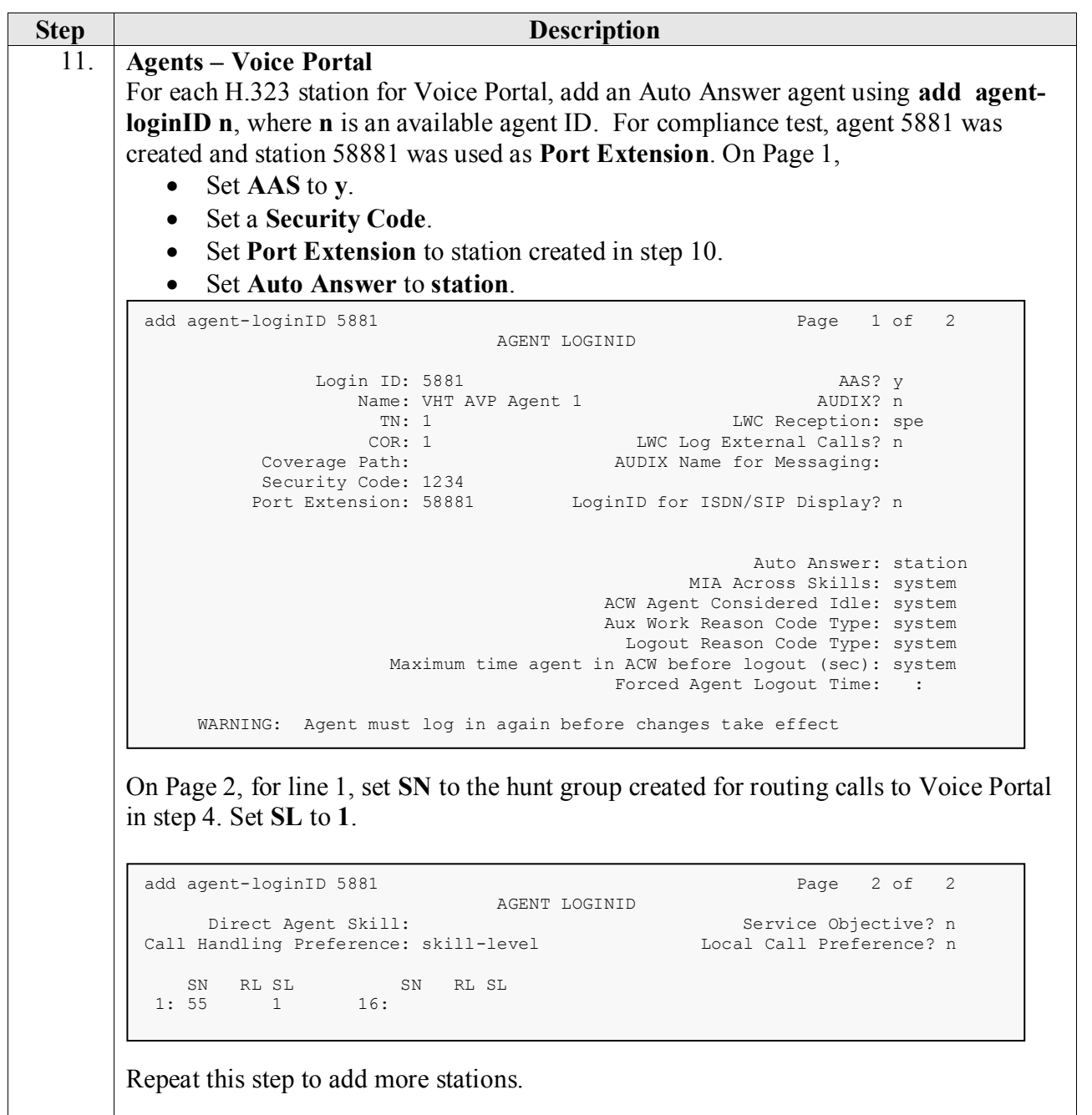

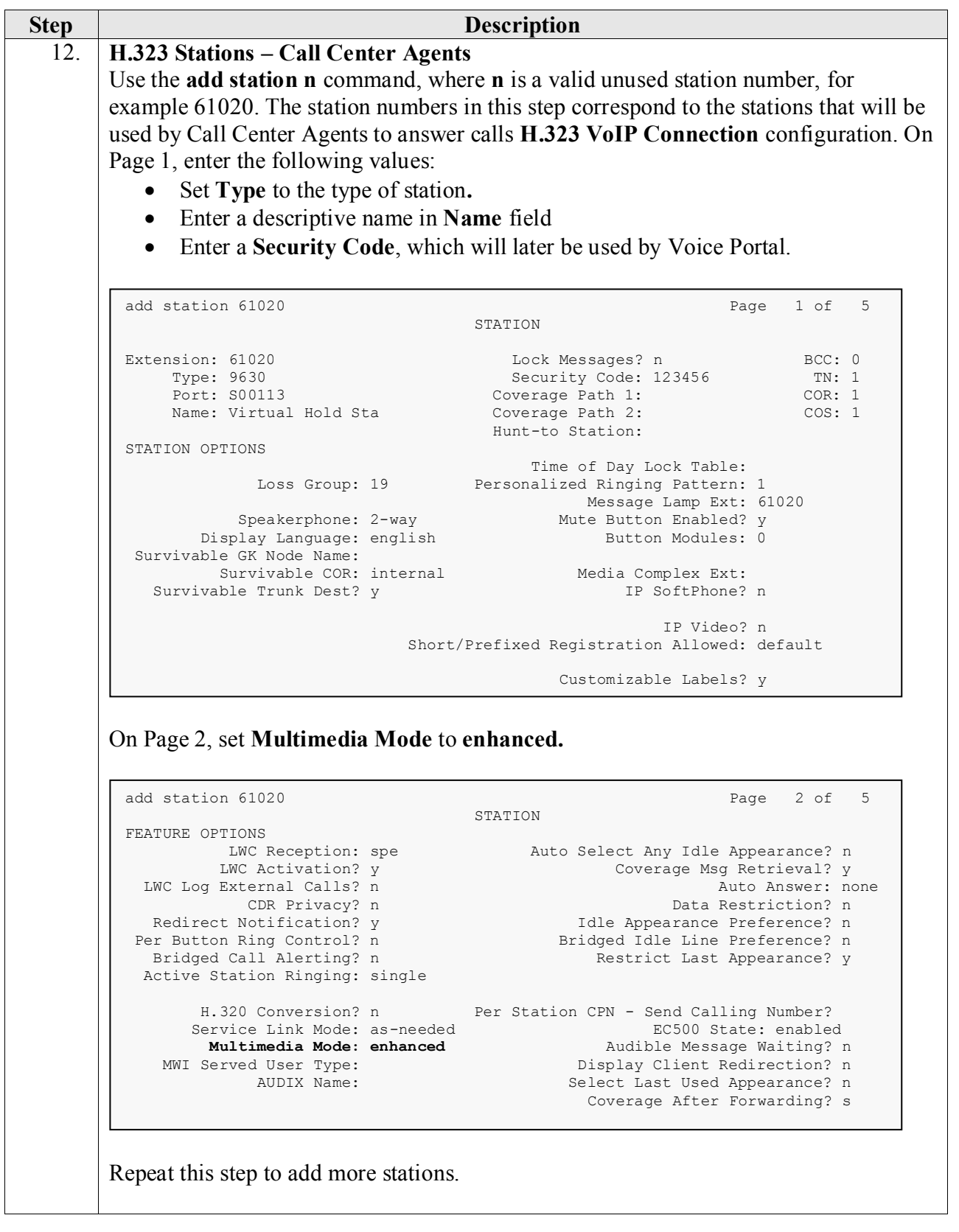

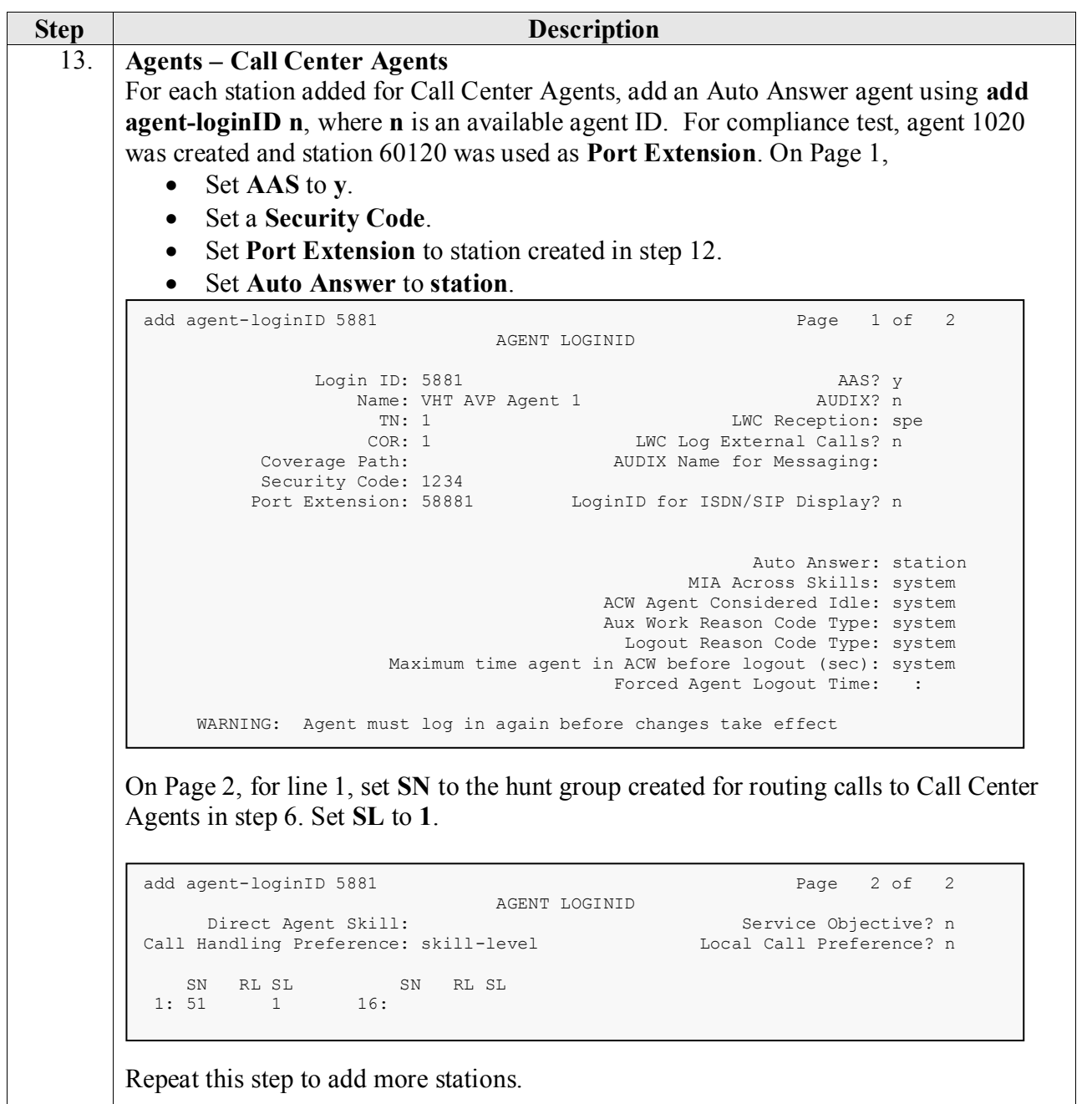

## <span id="page-19-0"></span>**5. Configure Avaya Aura® Application Enablement Services**

All administration for Avaya Aura® Application Enablement Services (AES) is performed by web browser. Initially, users land on the Welcome to OAM page shown below. Note that all navigation is performed by clicking links in the Navigation Panel on the left side of the screen, context panels will then appear on the right side of the screen.

The procedures fall into the following areas:

- Configure Virtual Hold User
- Enable Unrestricted Access
- Note the TLink Information

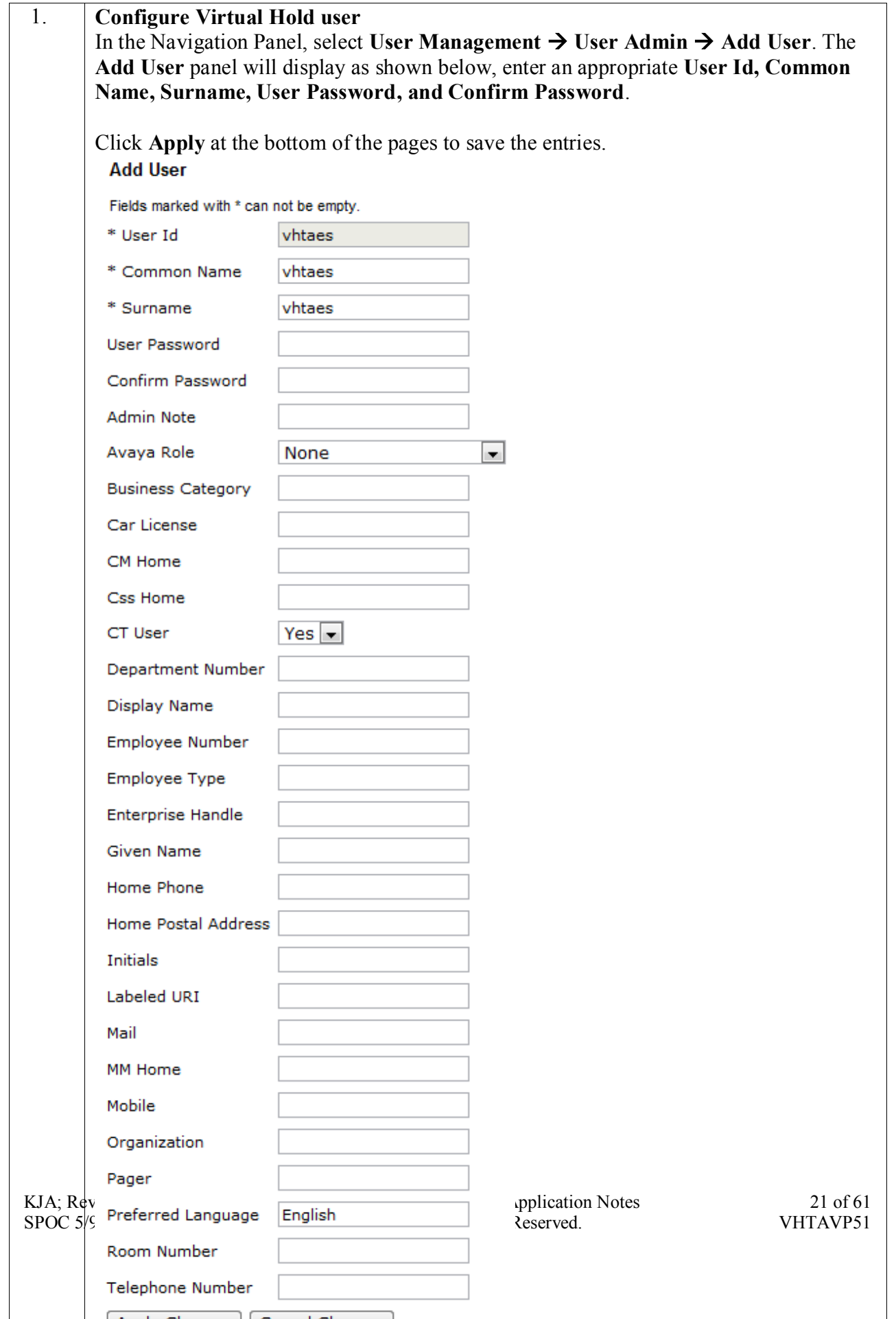

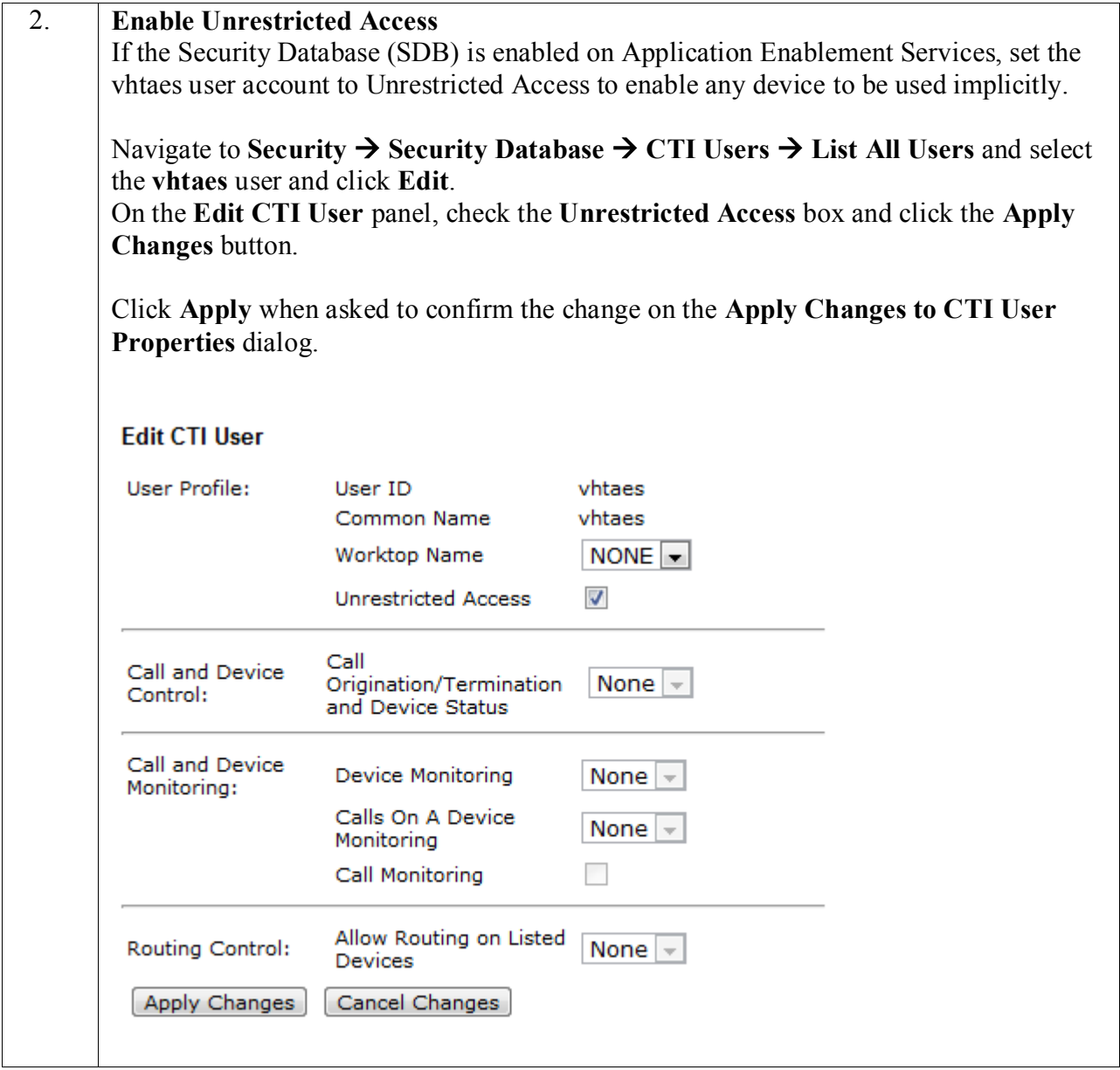

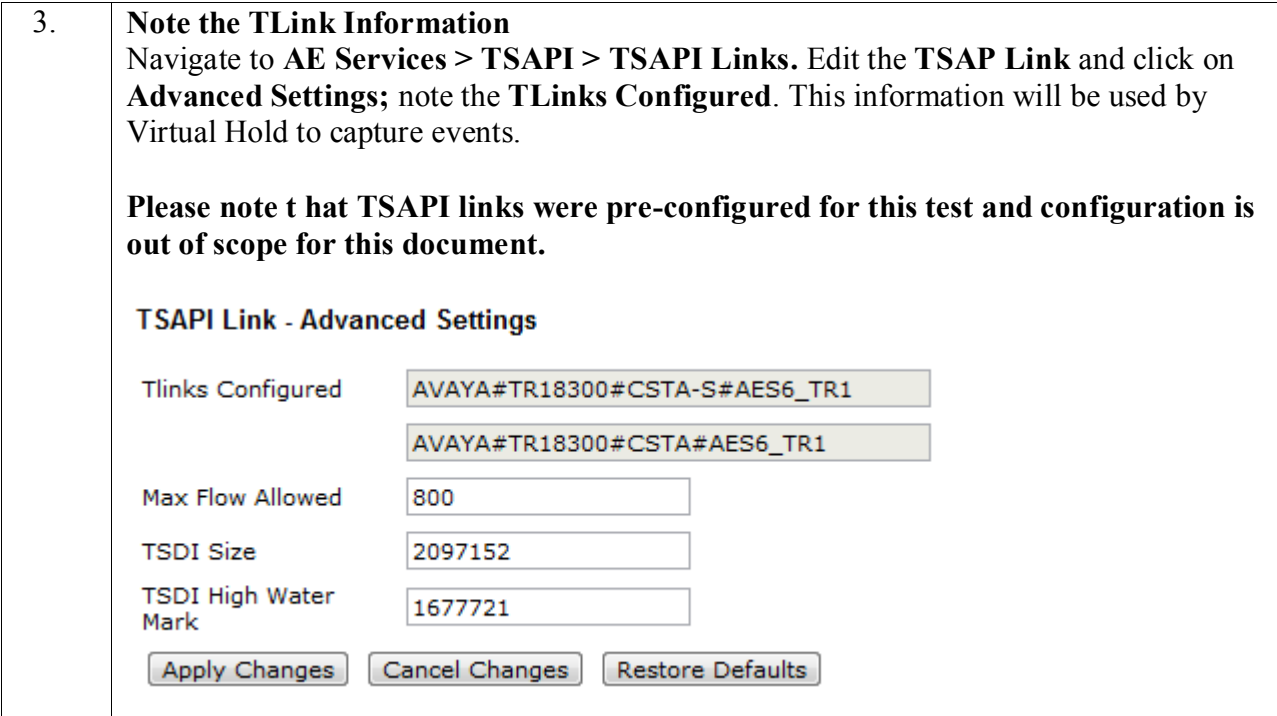

## <span id="page-23-0"></span>**6. Configure Avaya Aura® Session Manager**

This section provides the steps for configuring Session Manager to route calls to Voice Portal.

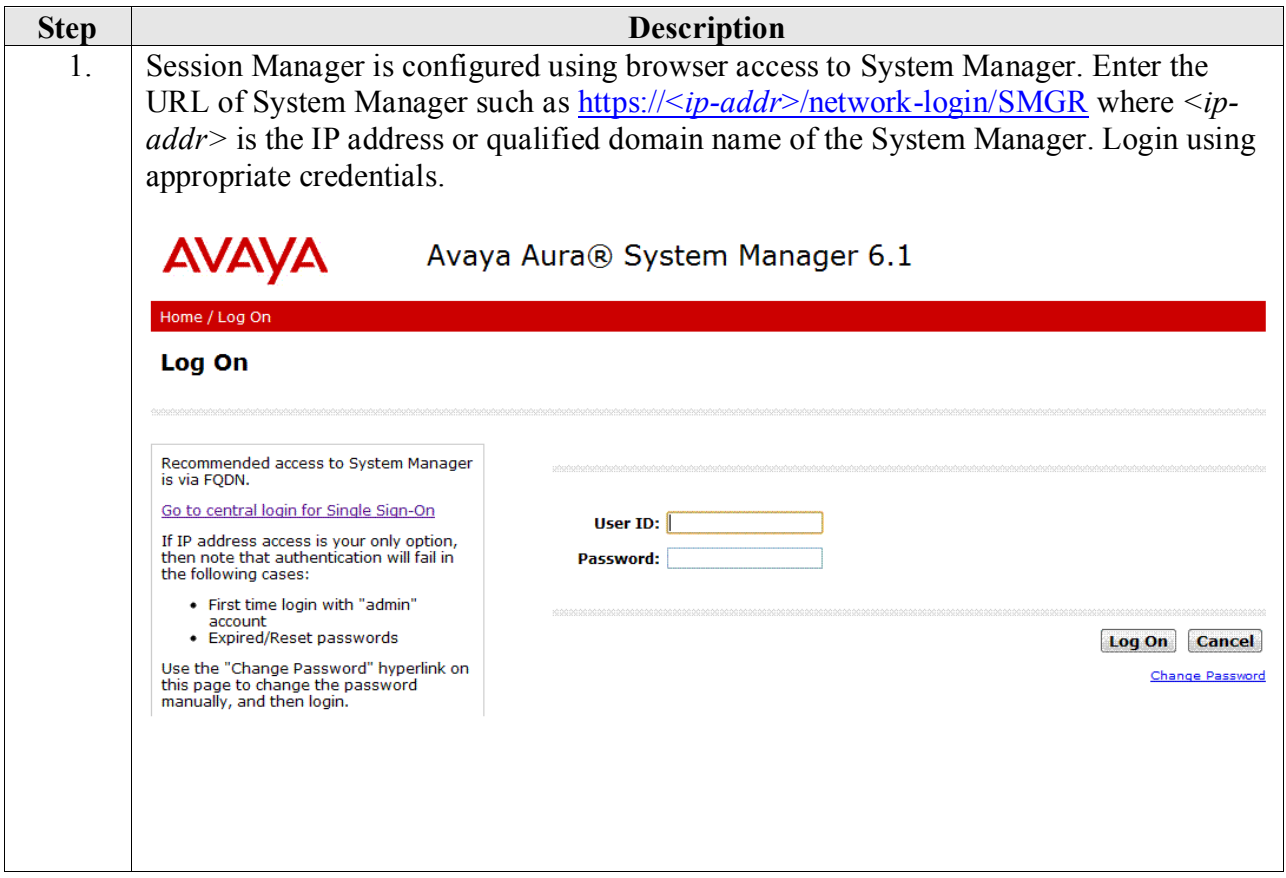

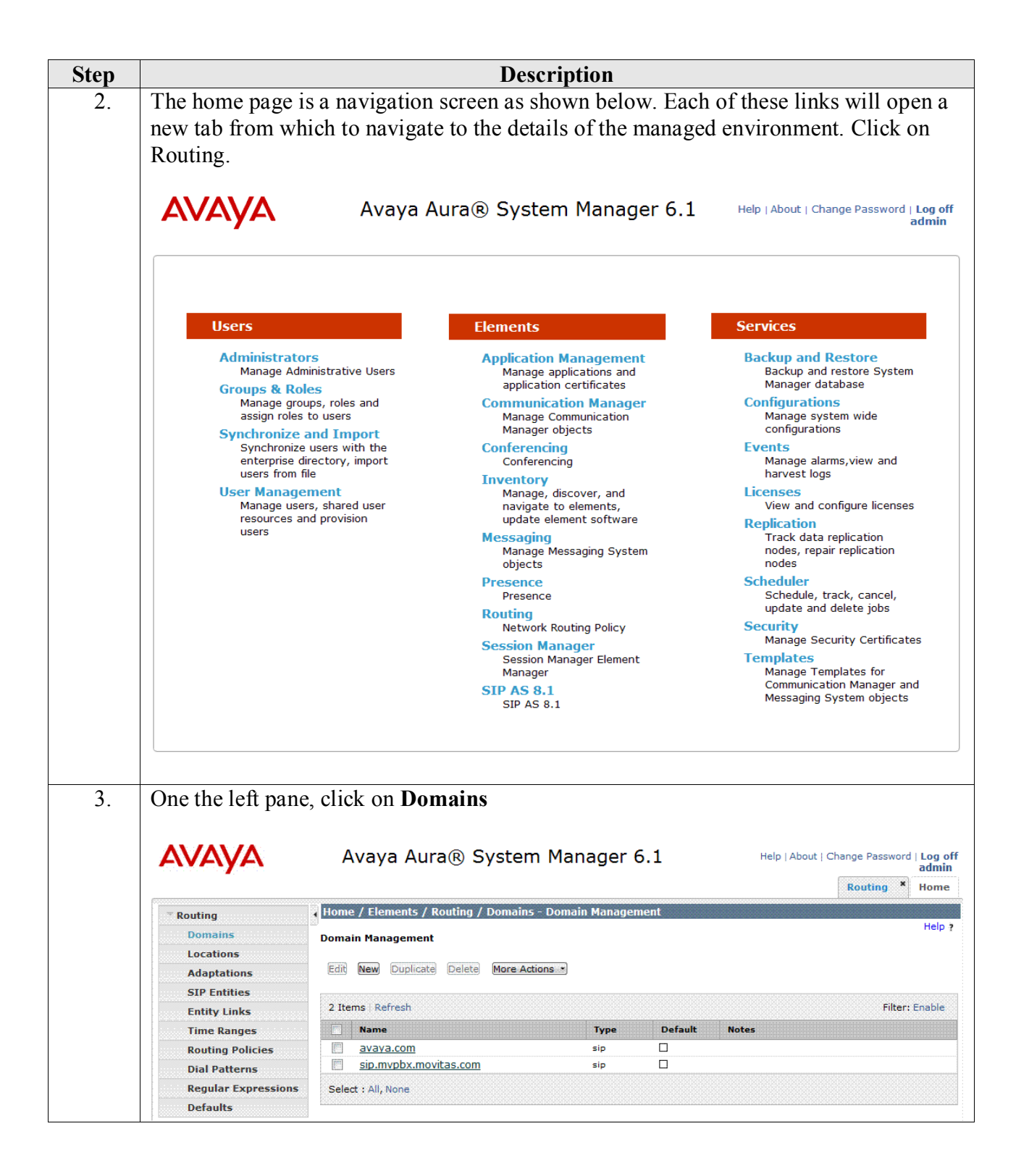

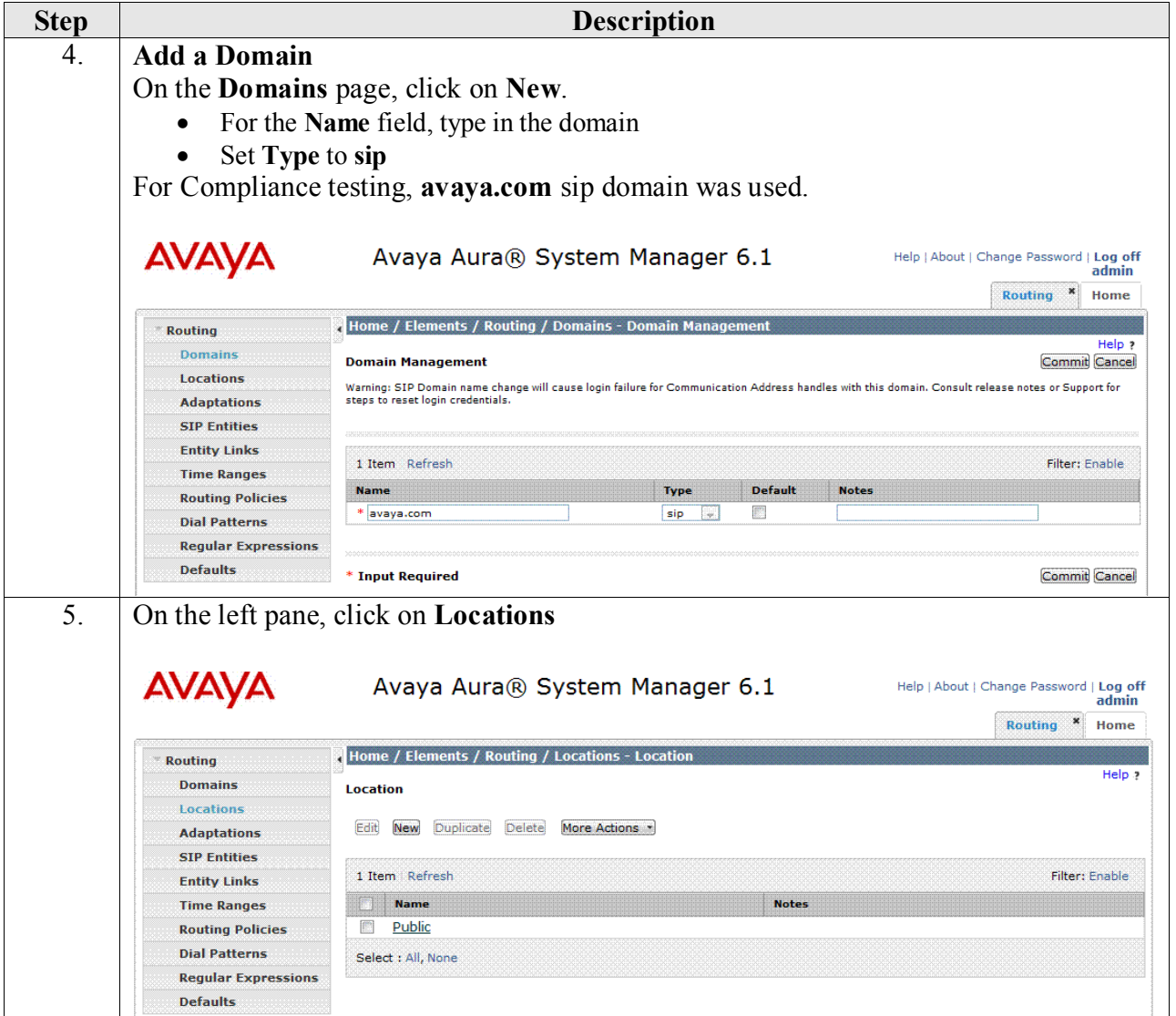

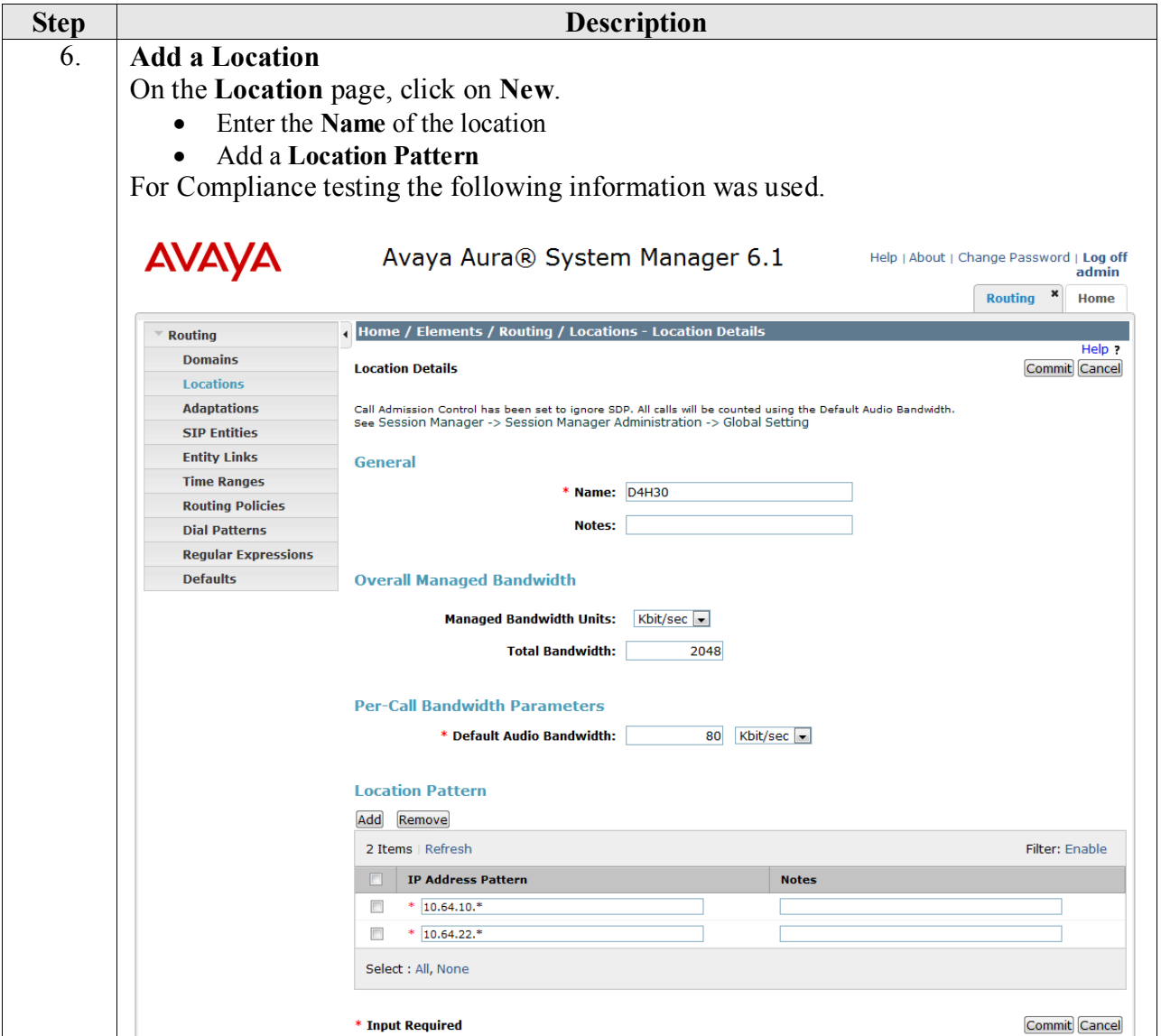

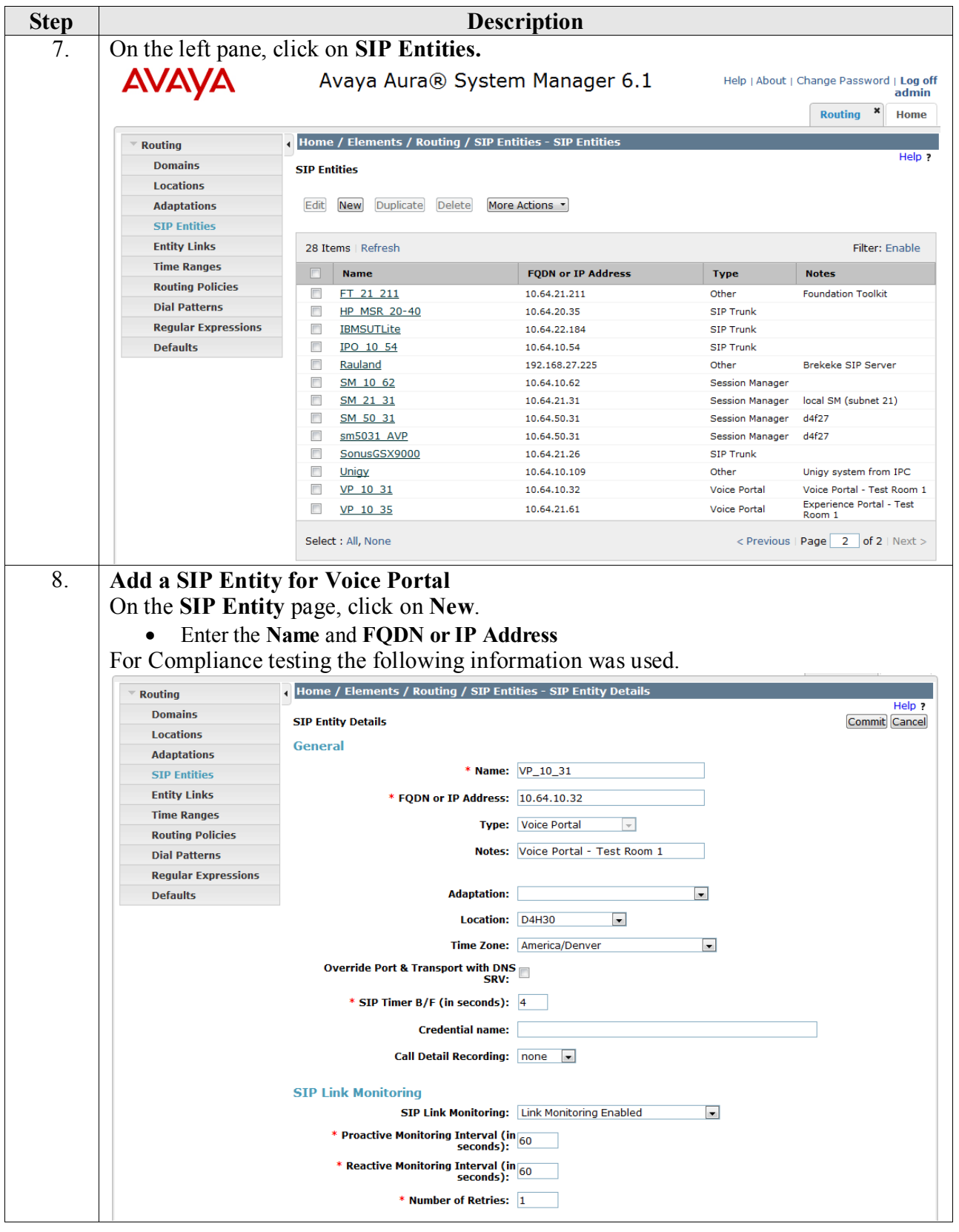

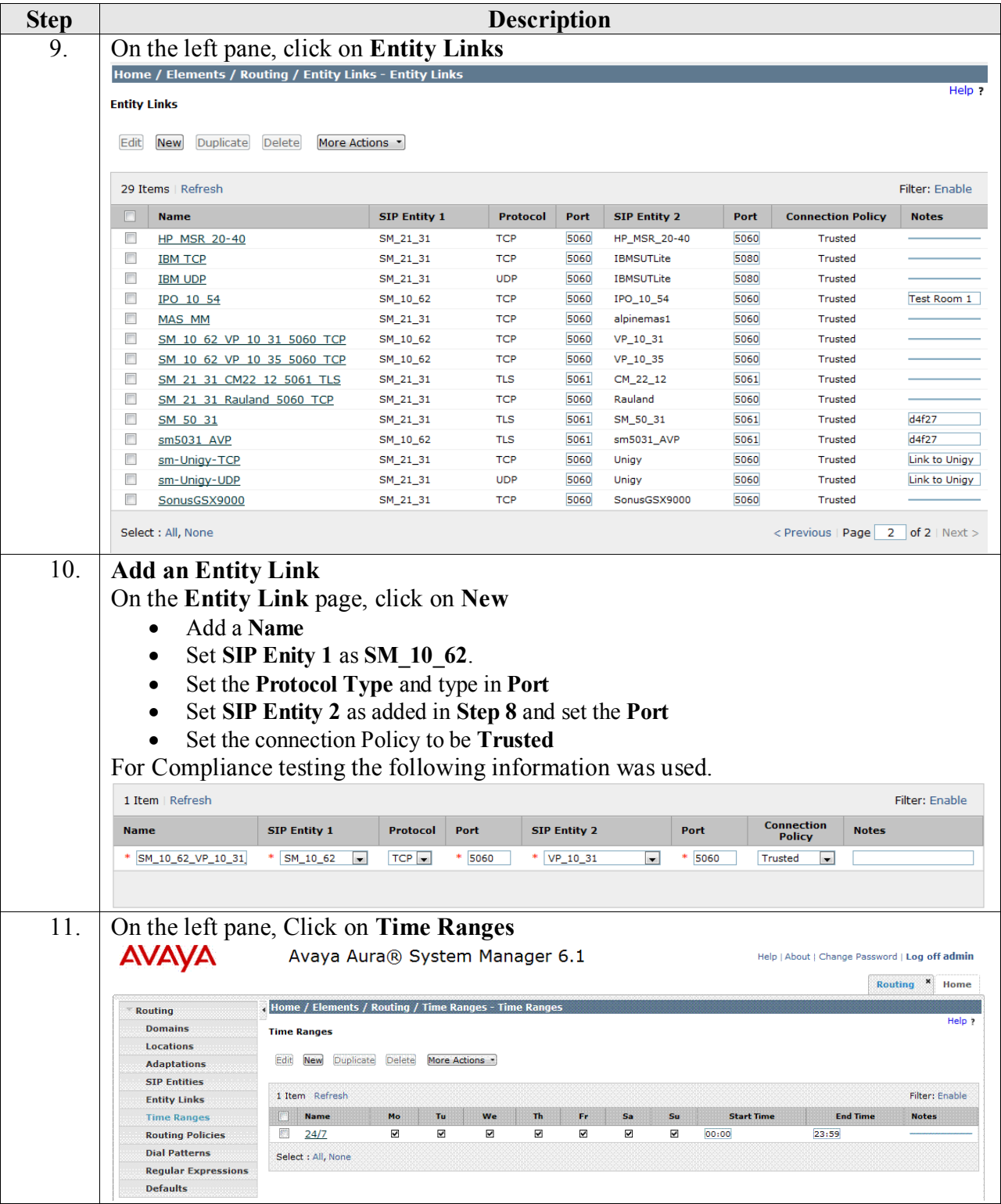

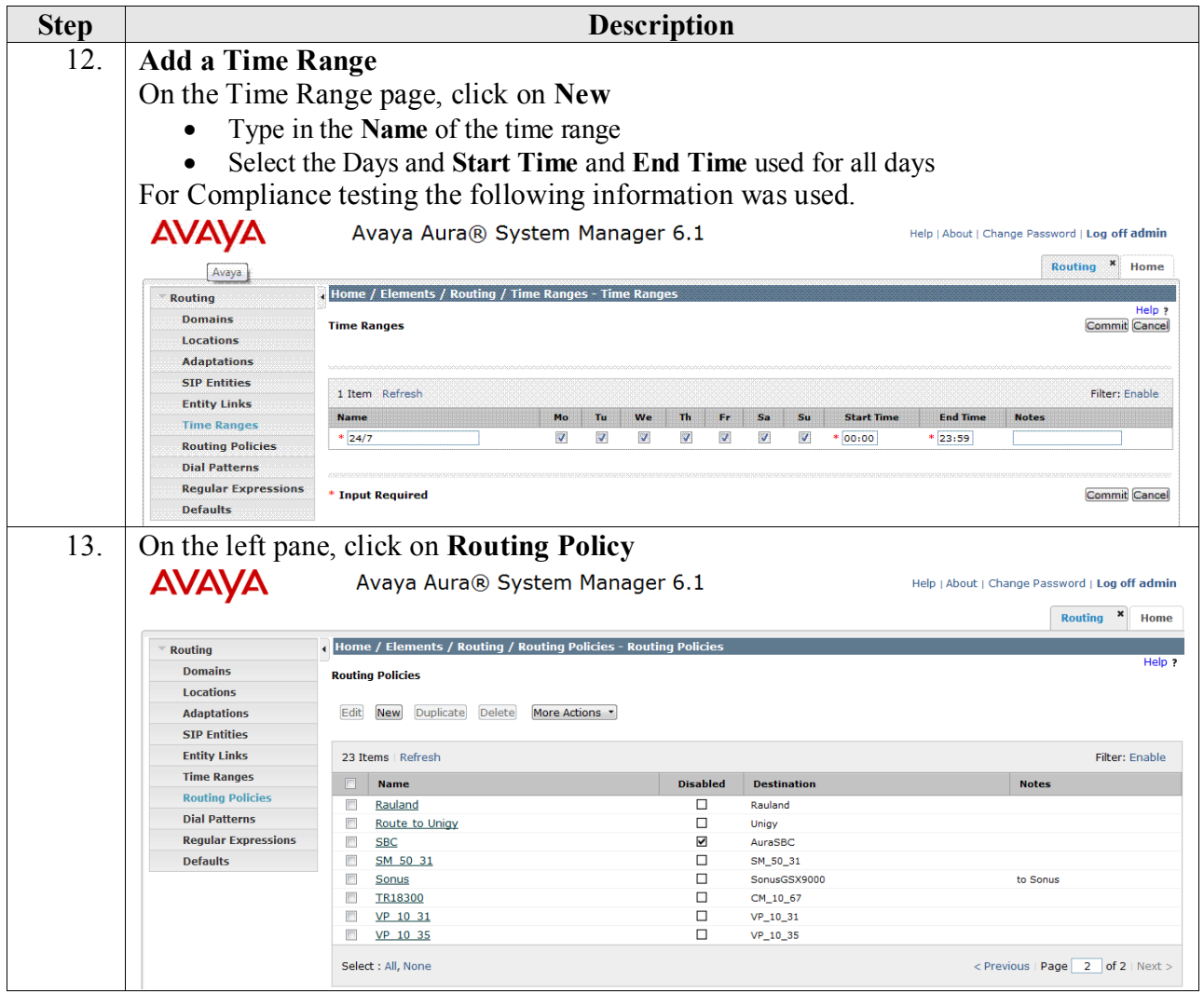

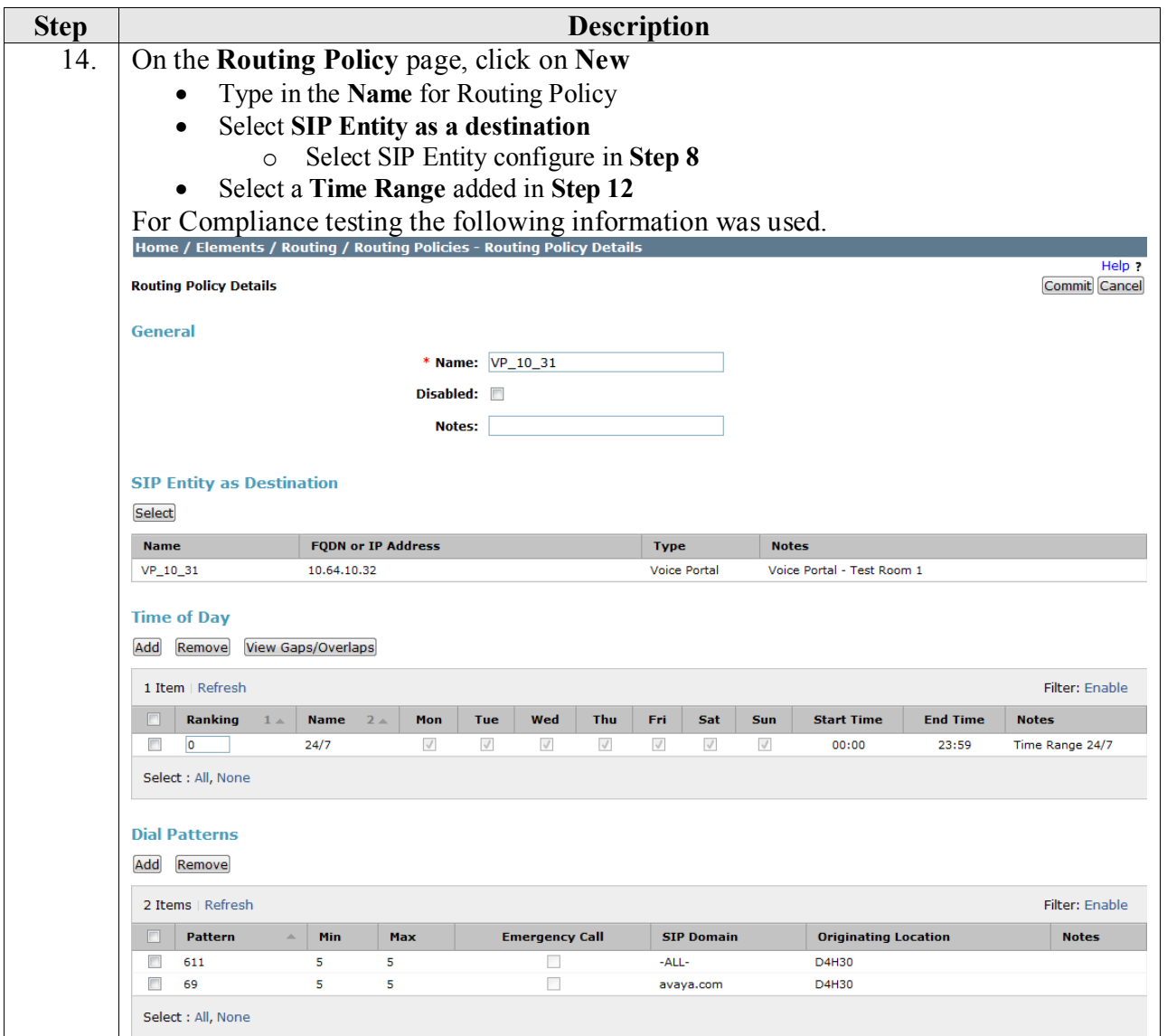

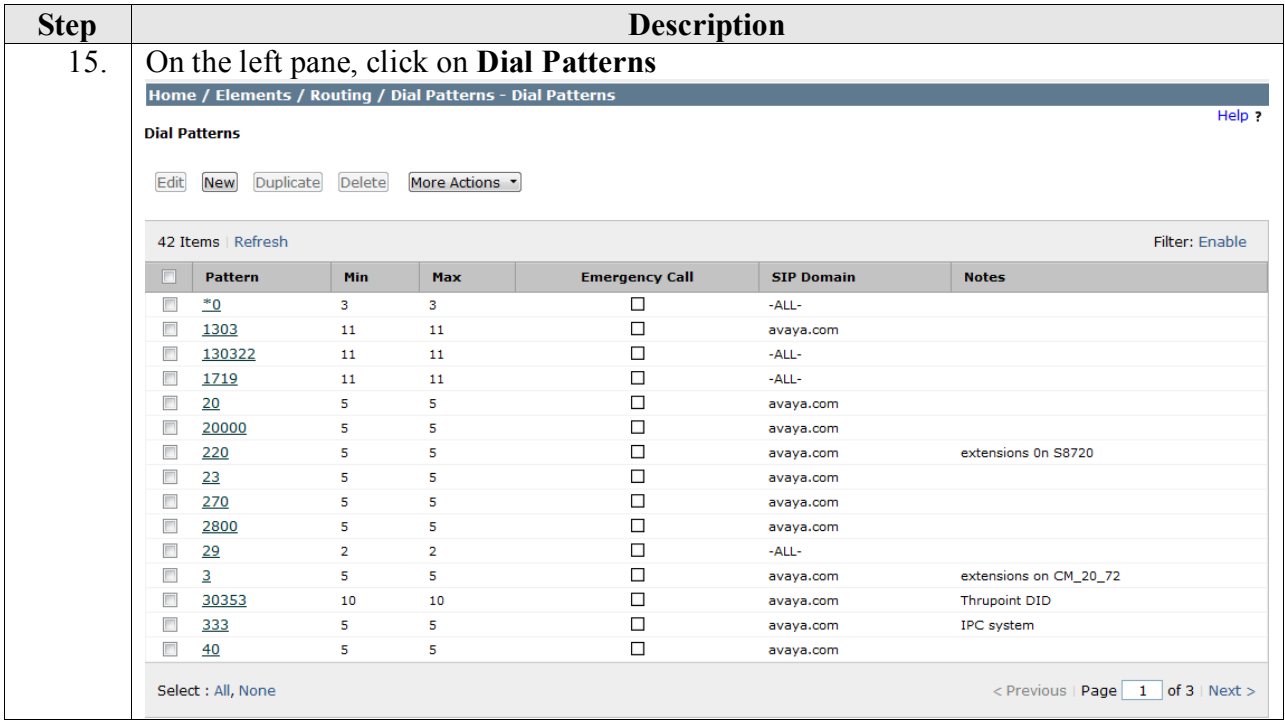

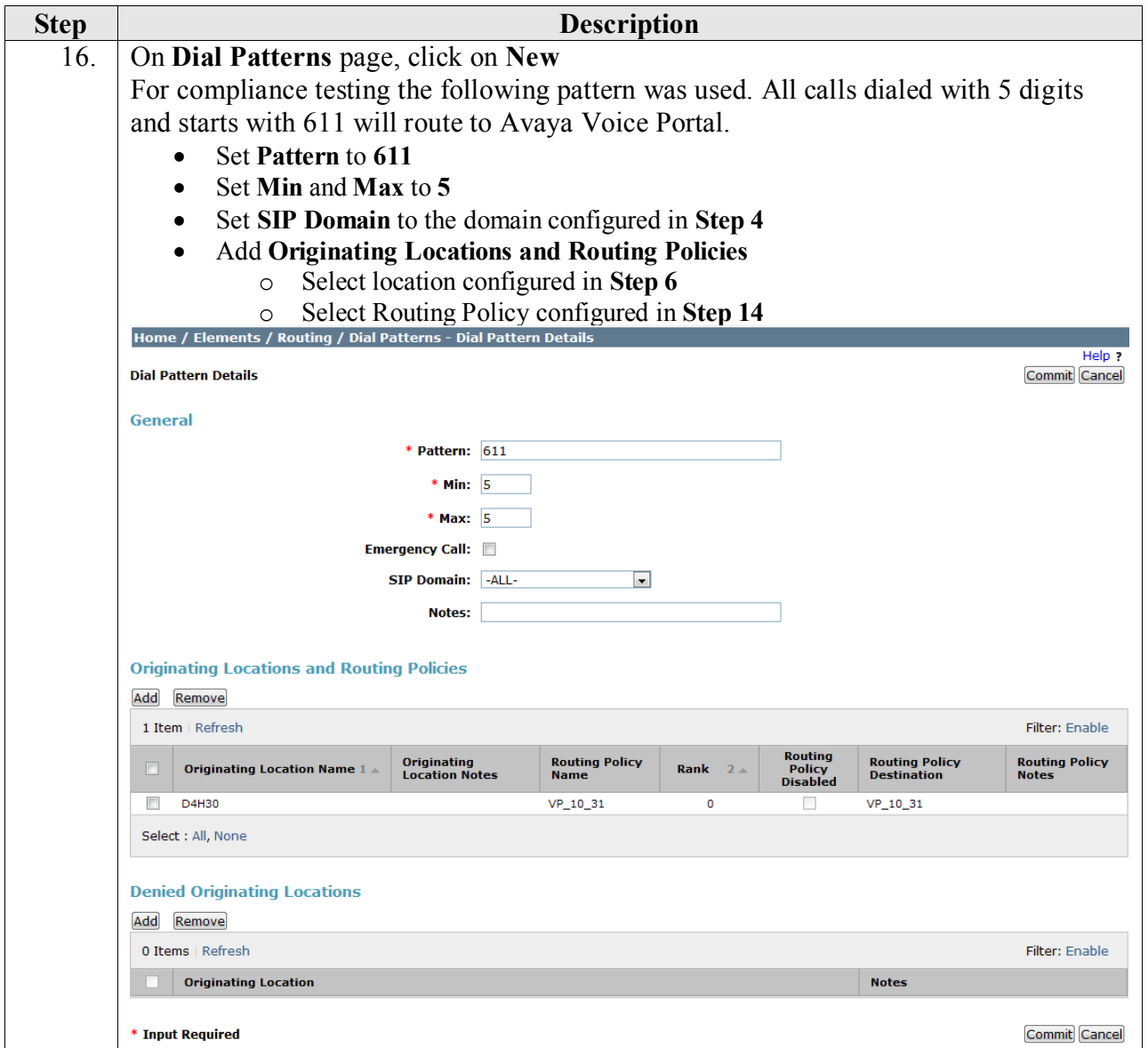

### <span id="page-33-0"></span>**7. Configure Avaya Voice Portal**

Voice Portal Management System (VPMS) web interface is used to configure Voice Portal.

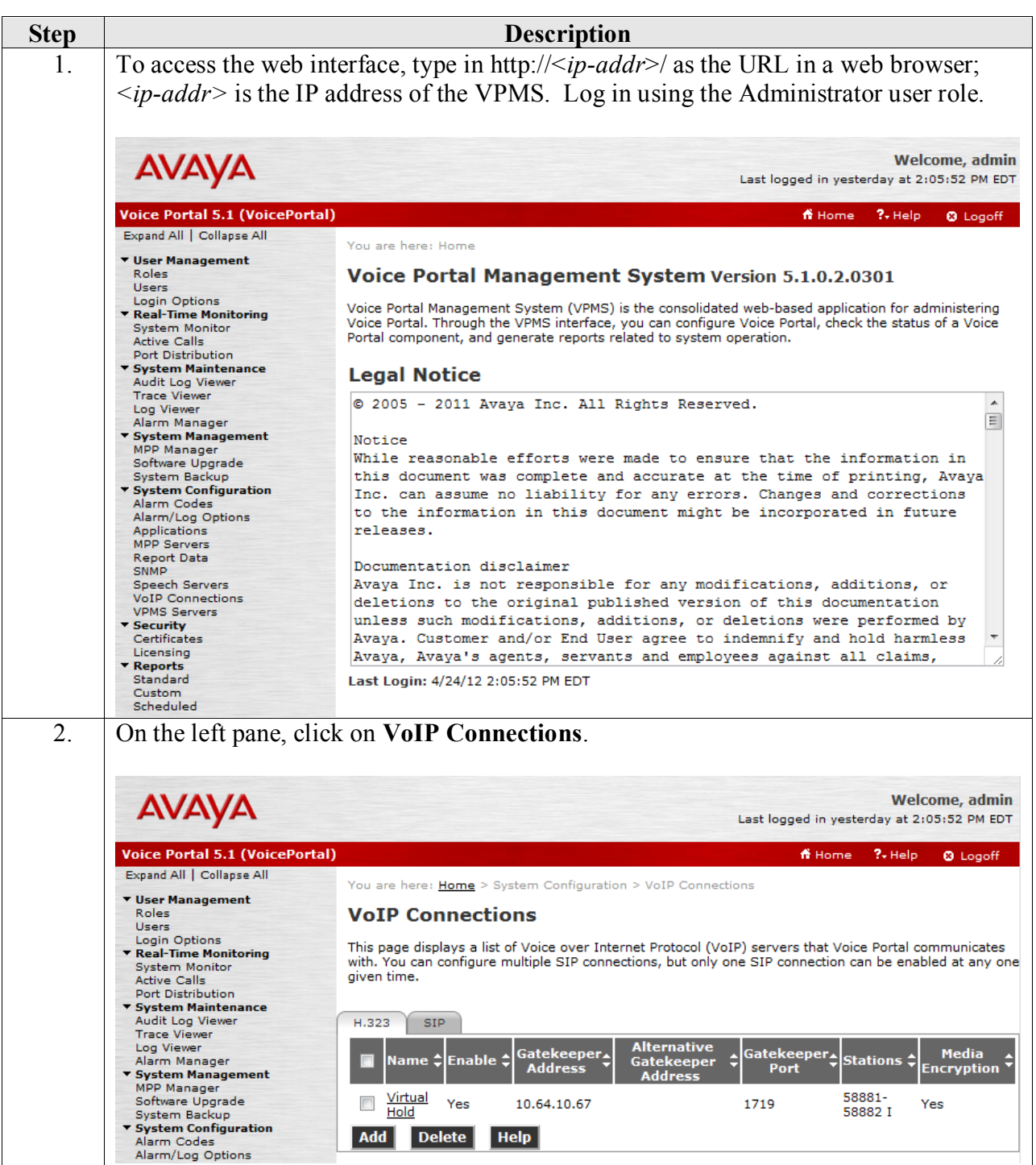

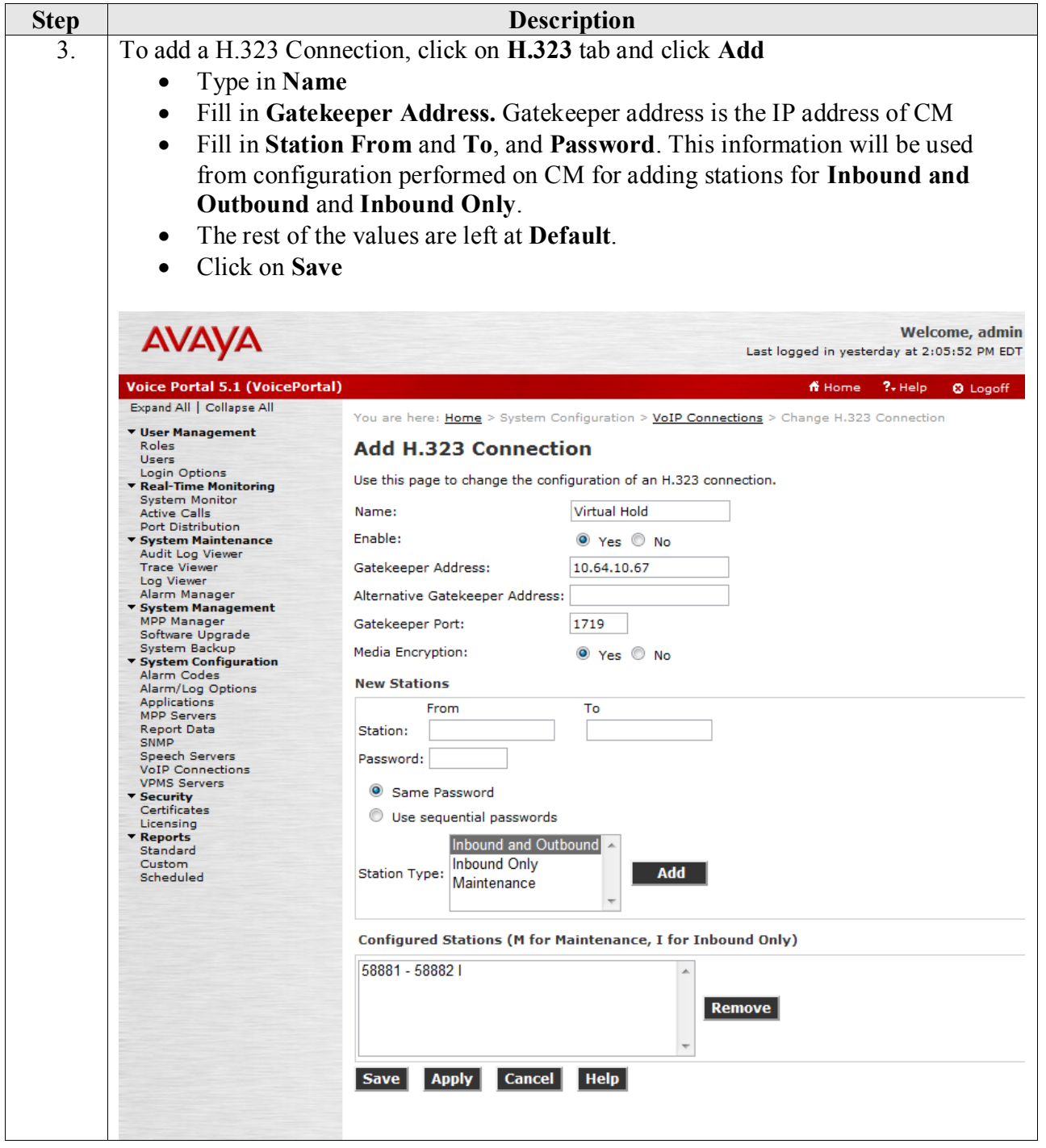

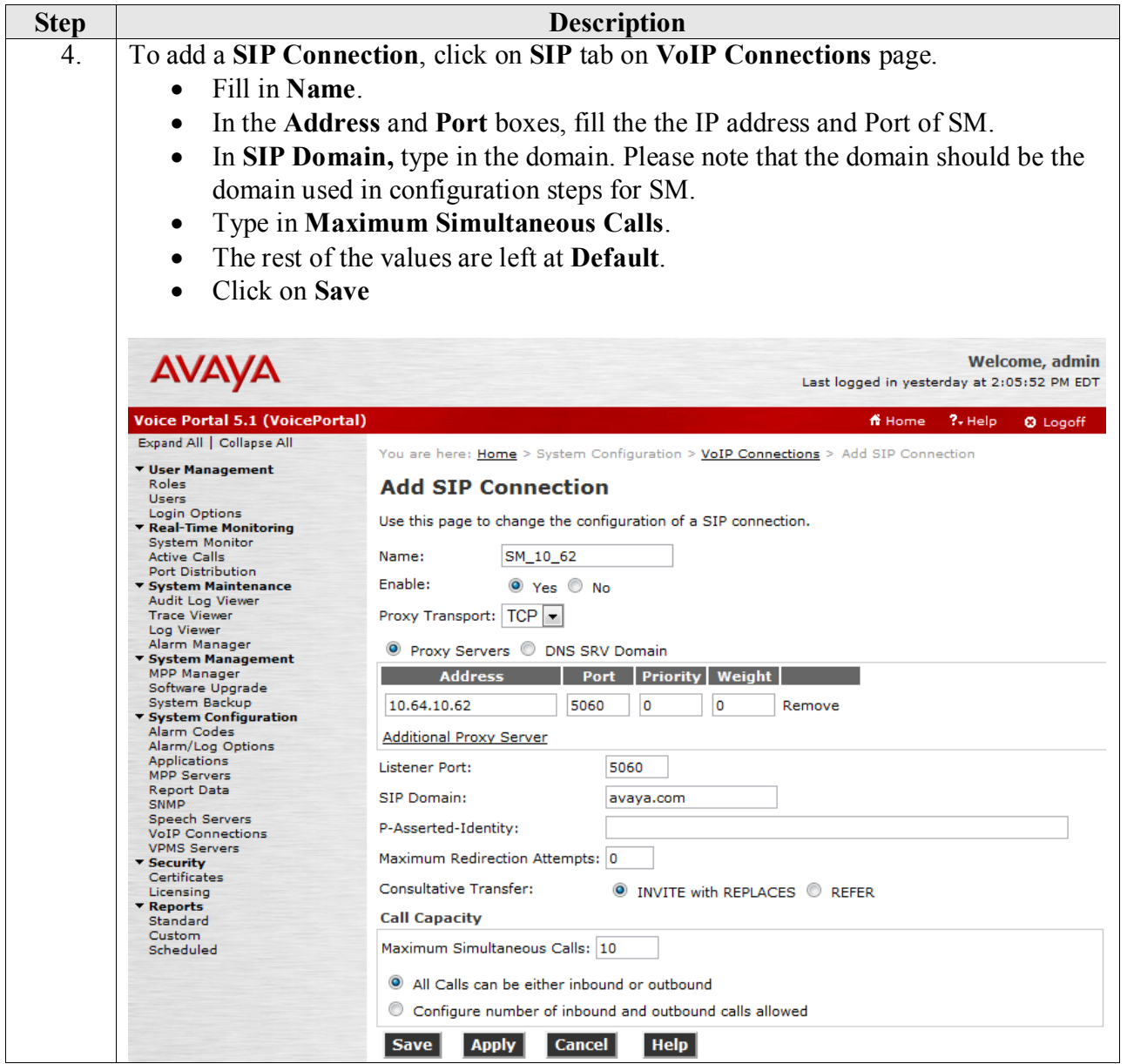

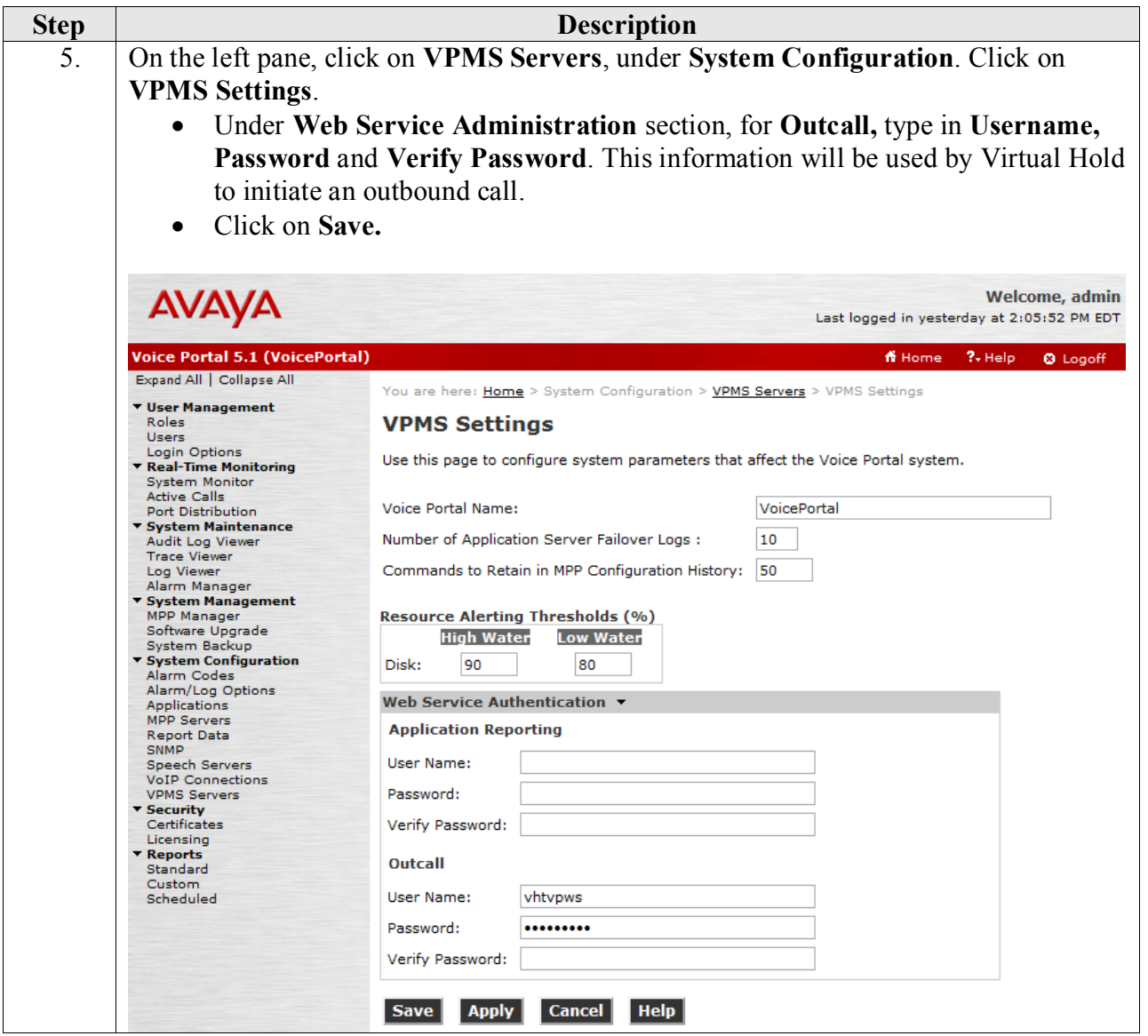

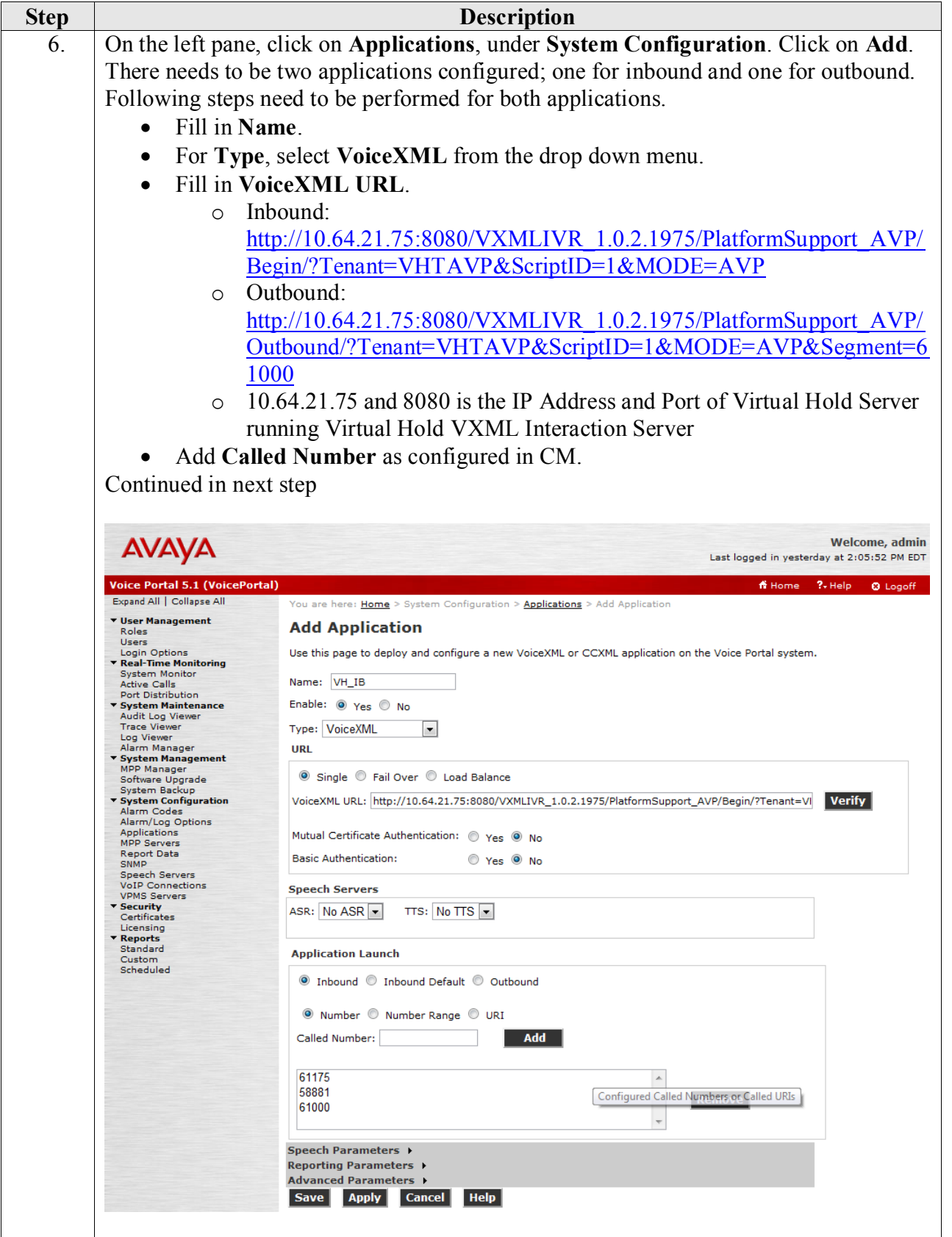

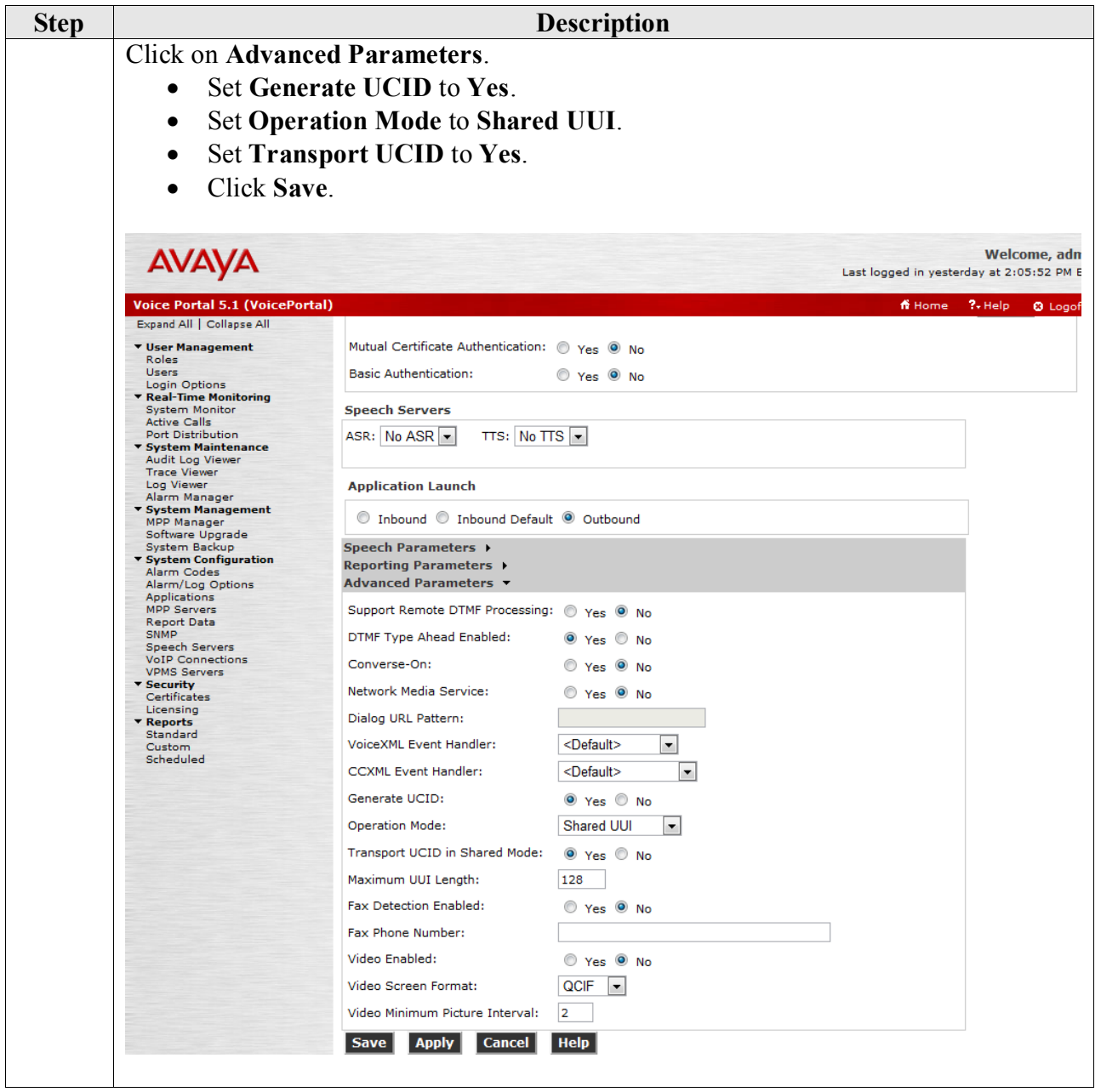

# <span id="page-39-0"></span>**8. Configure Virtual Hold Concierge™**

Login to the Windows 2008 server that has Virtual Hold Concierge<sup>™</sup> installed.

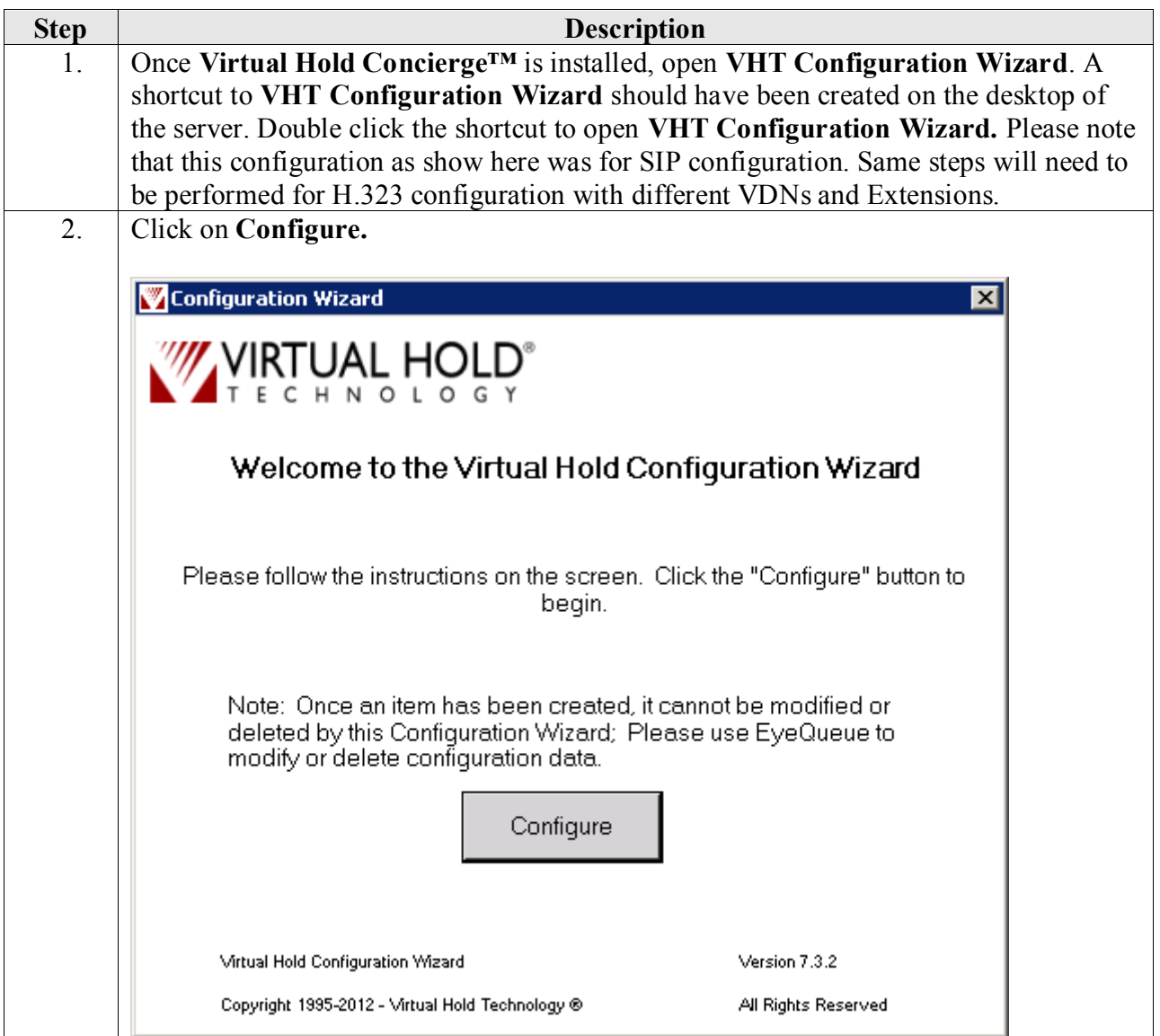

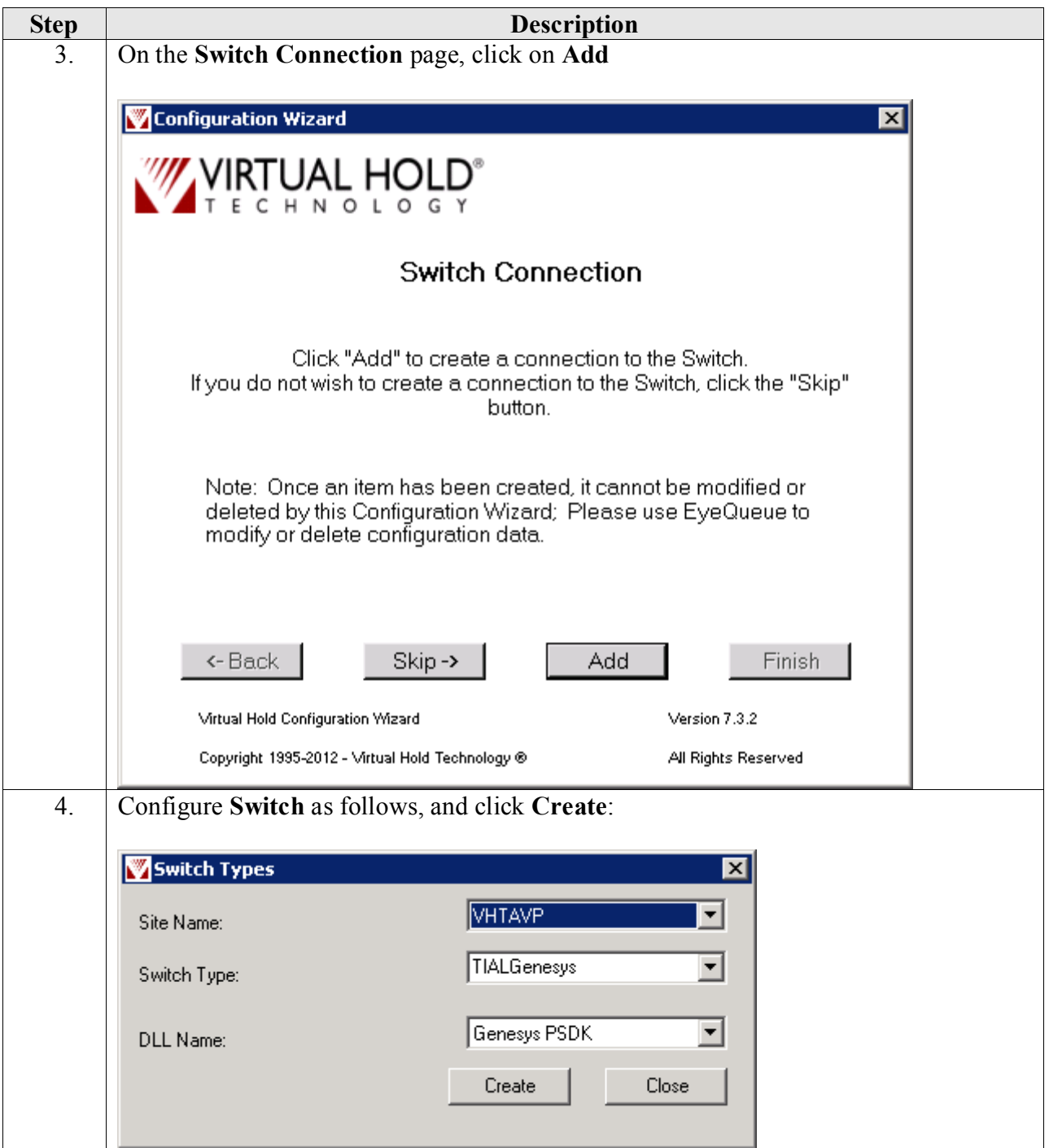

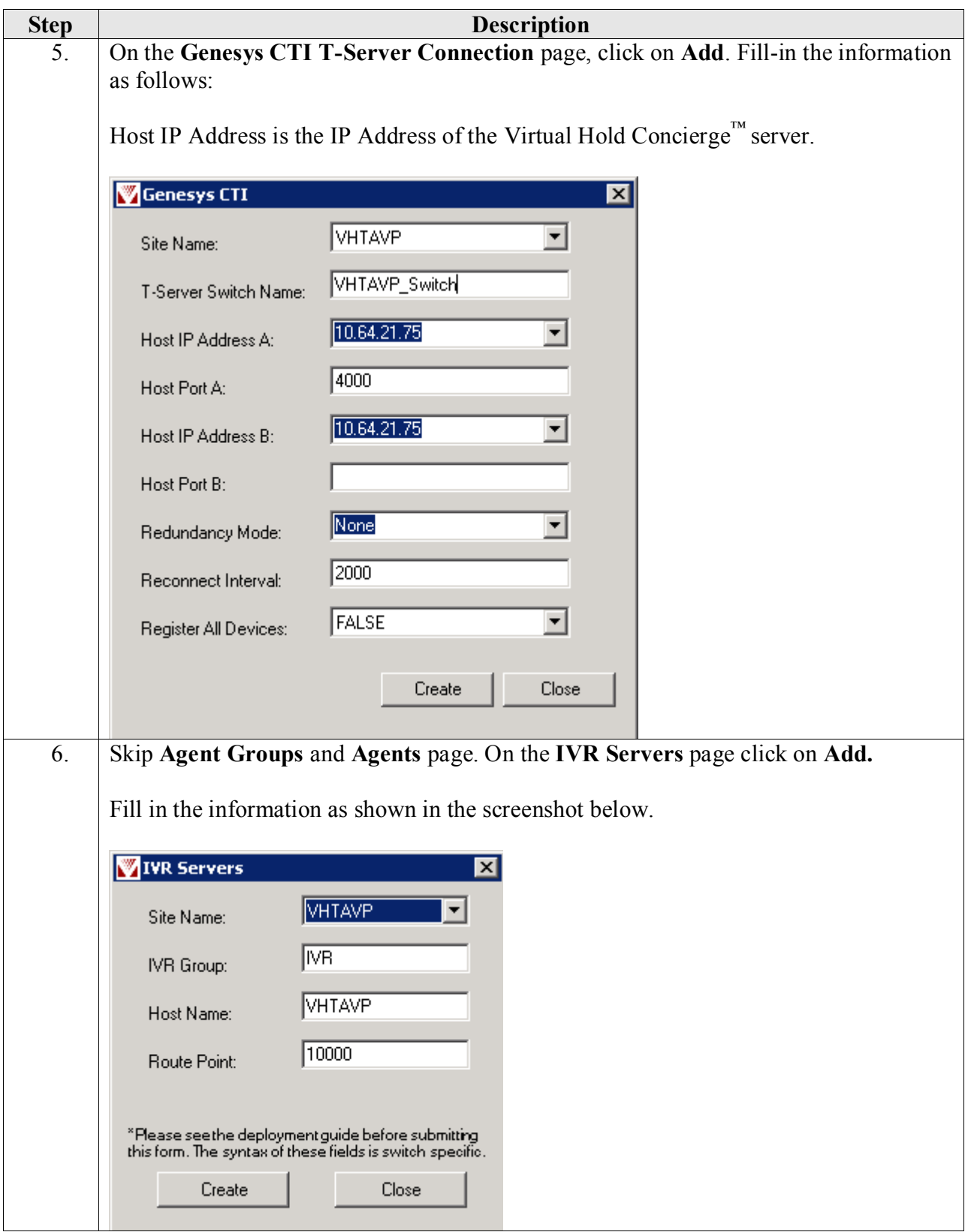

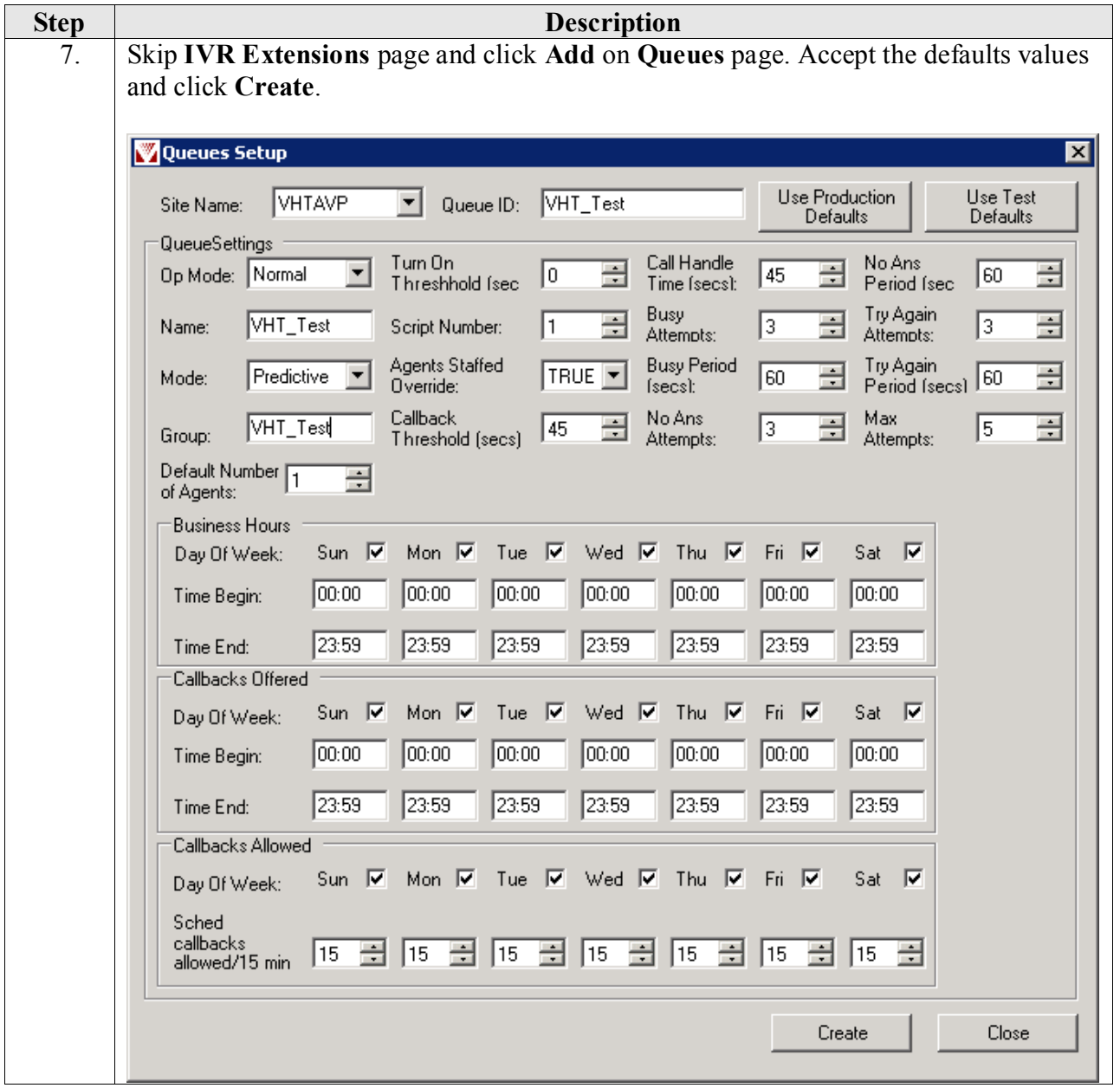

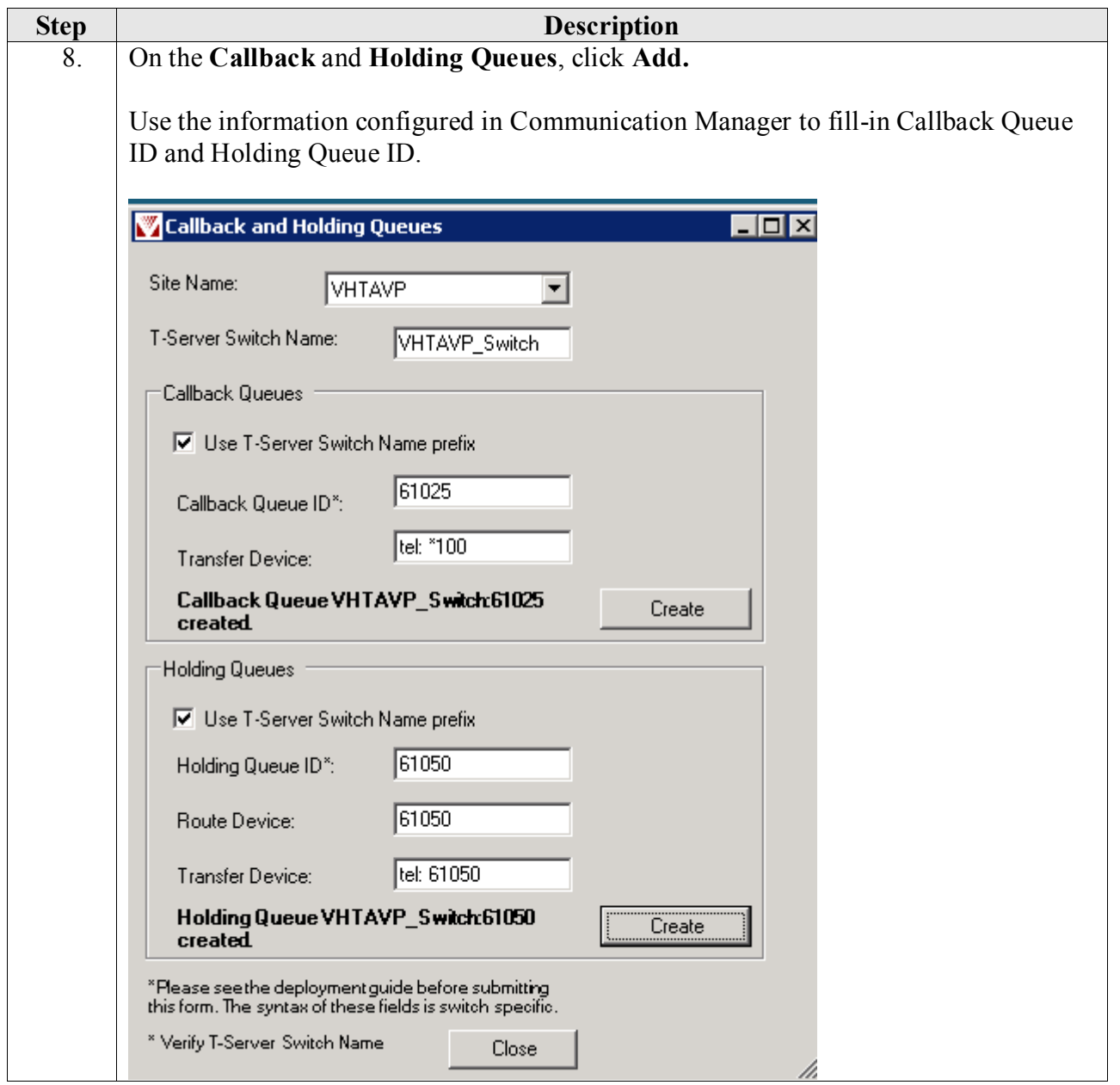

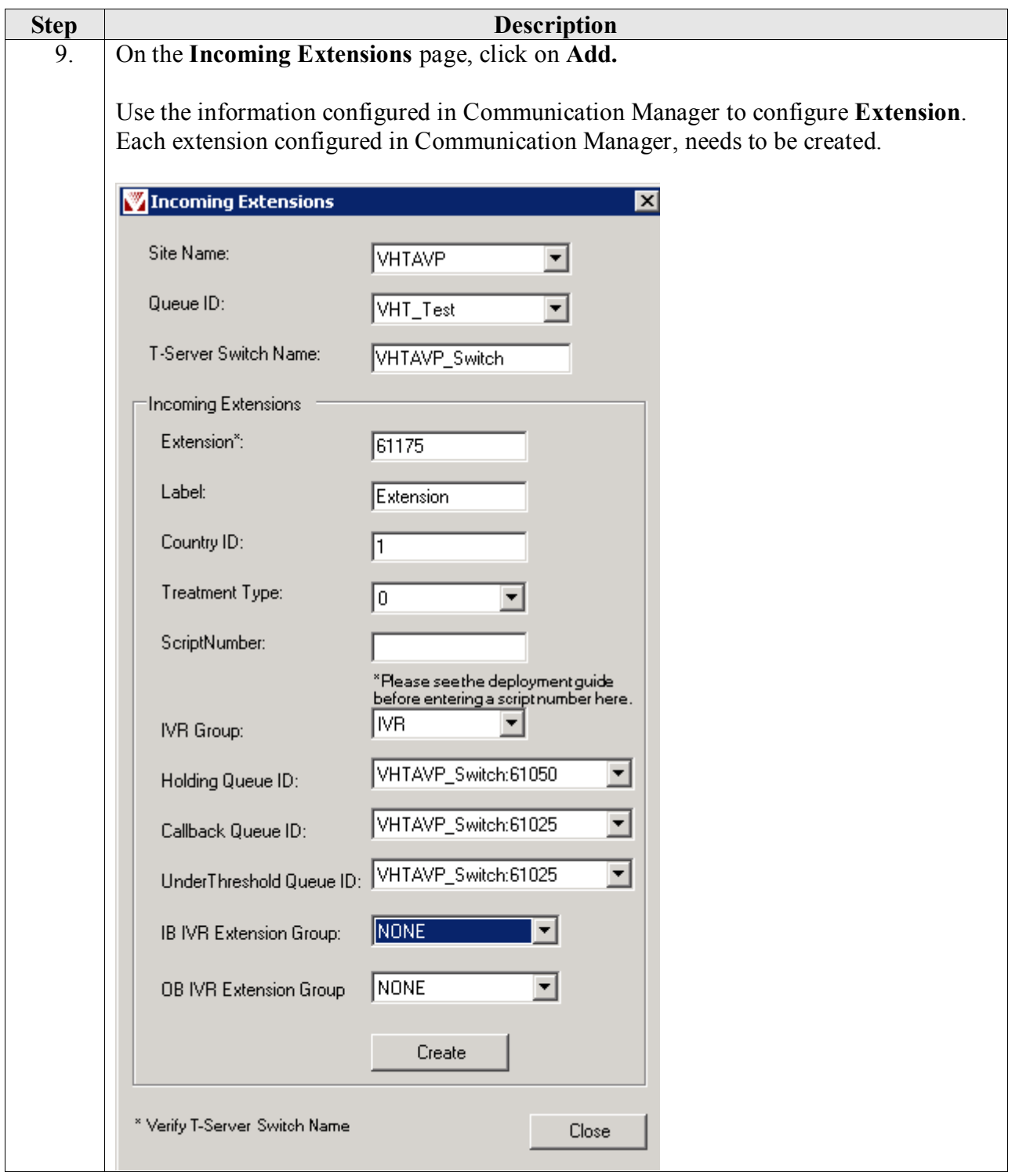

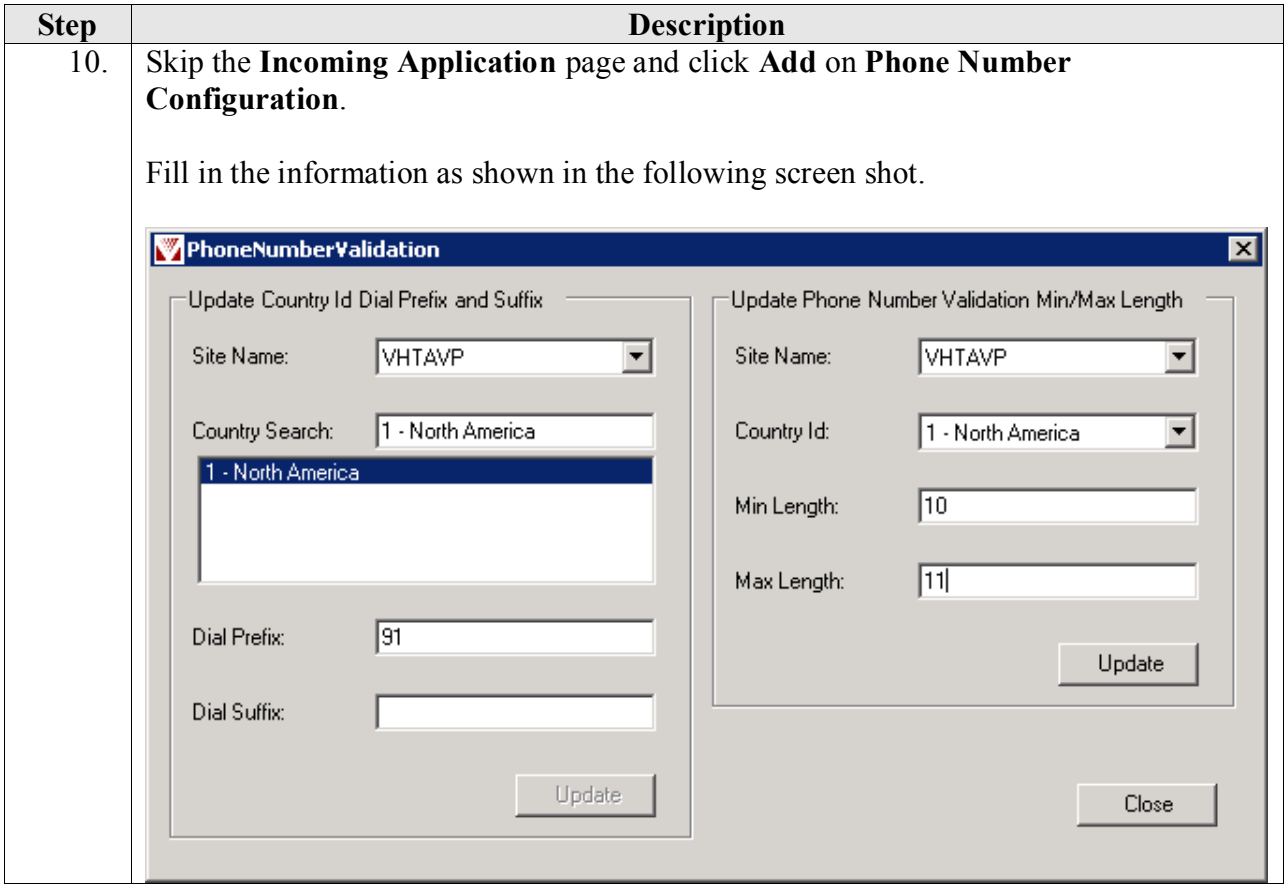

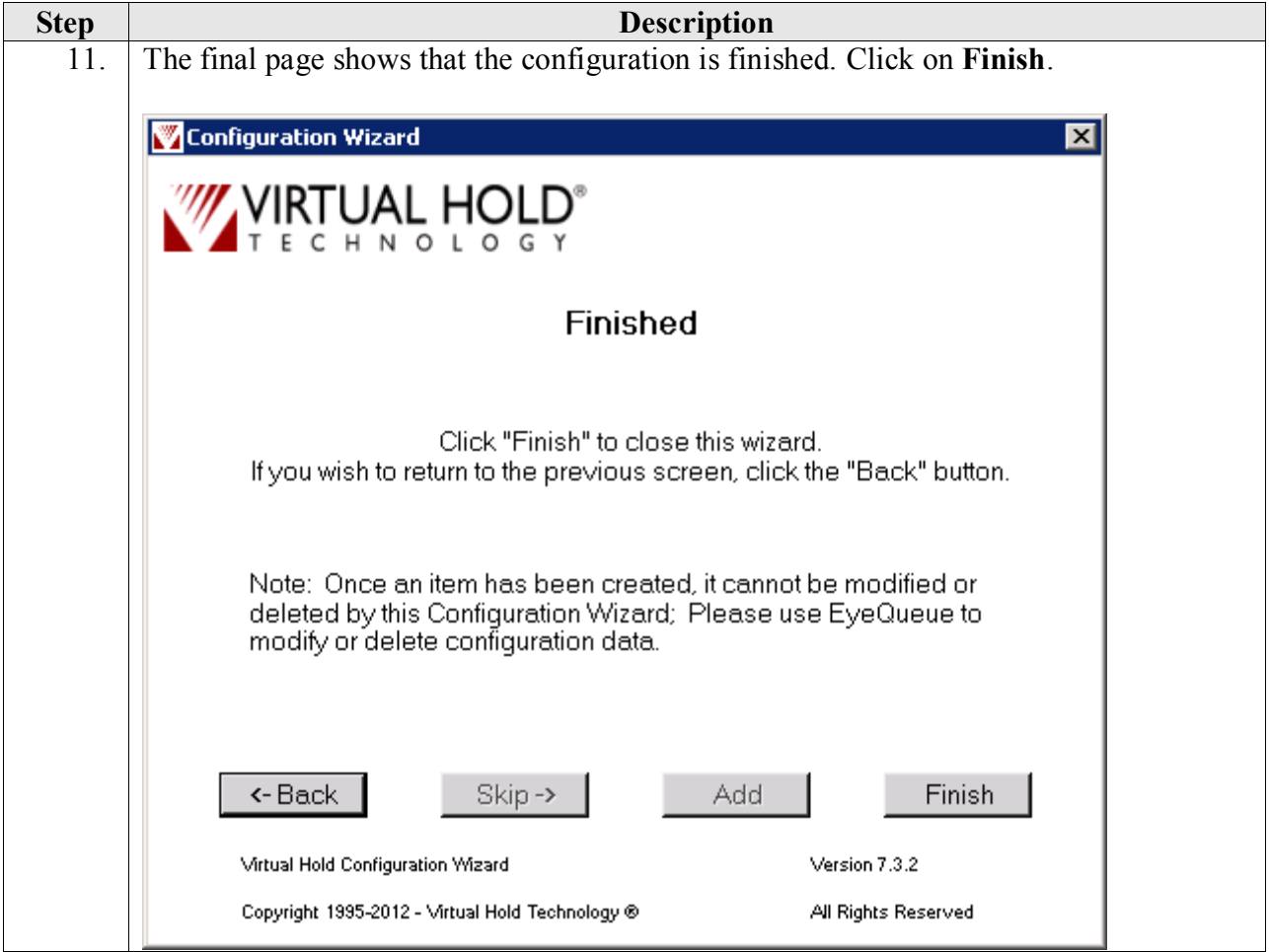

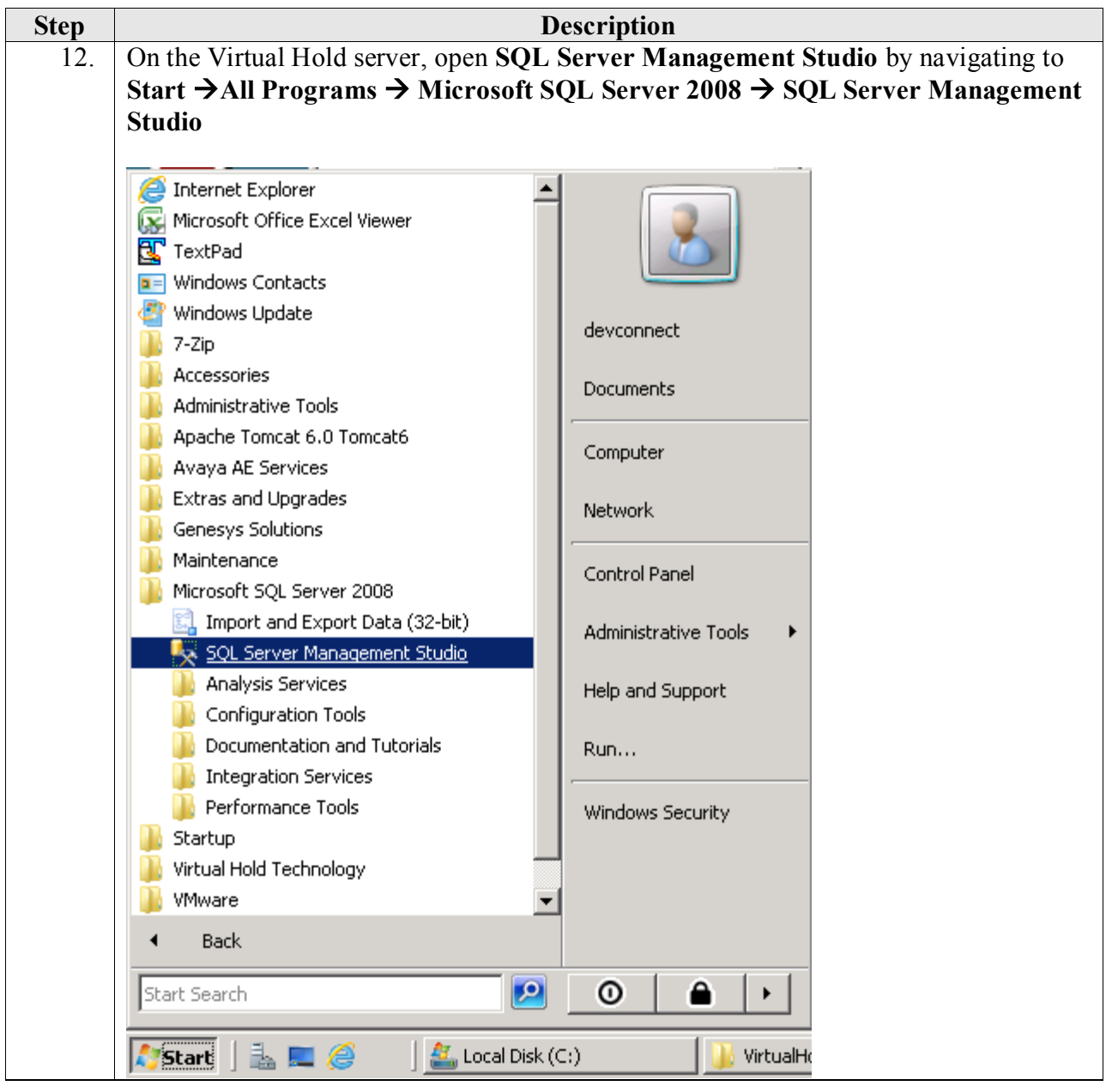

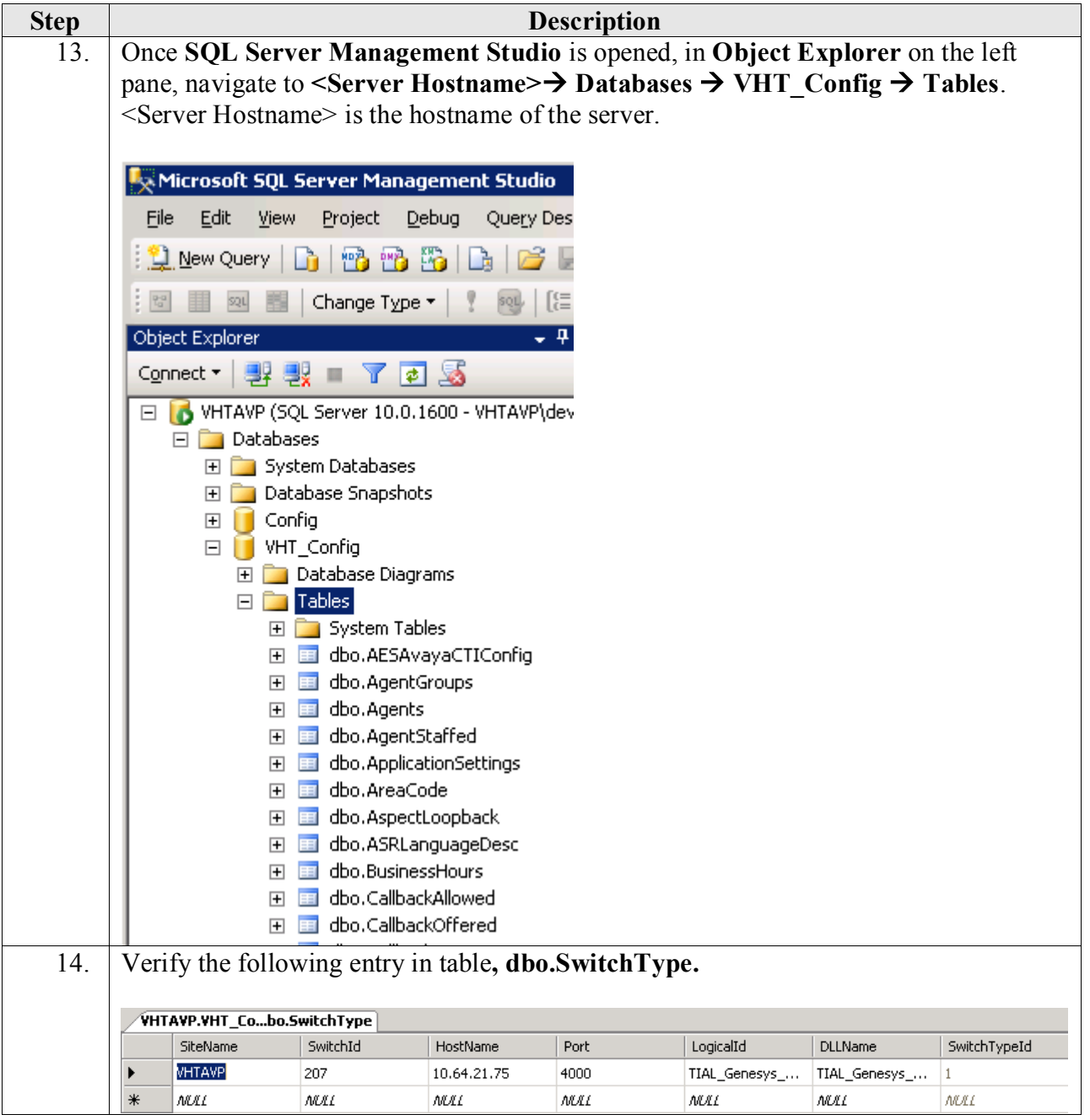

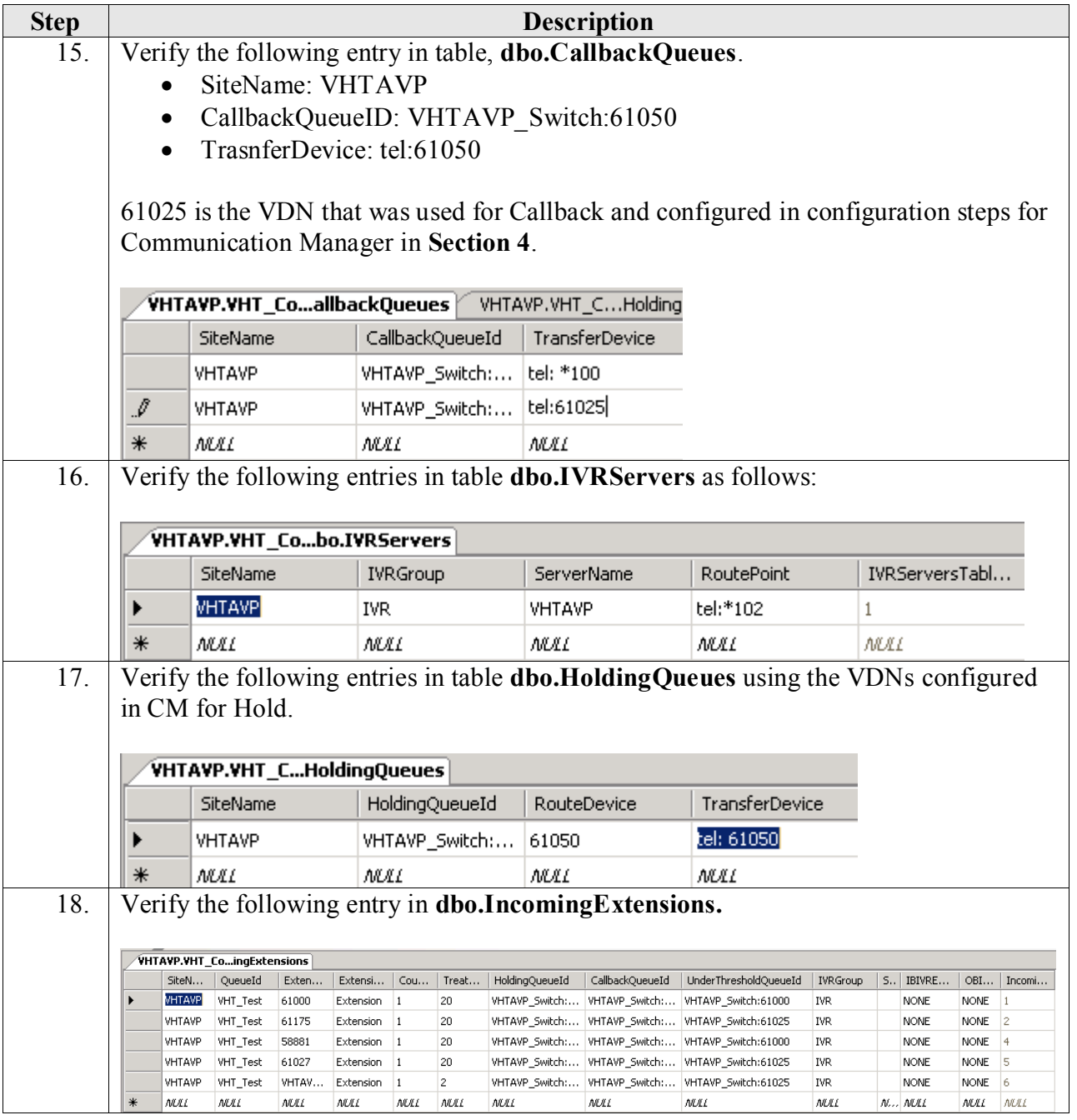

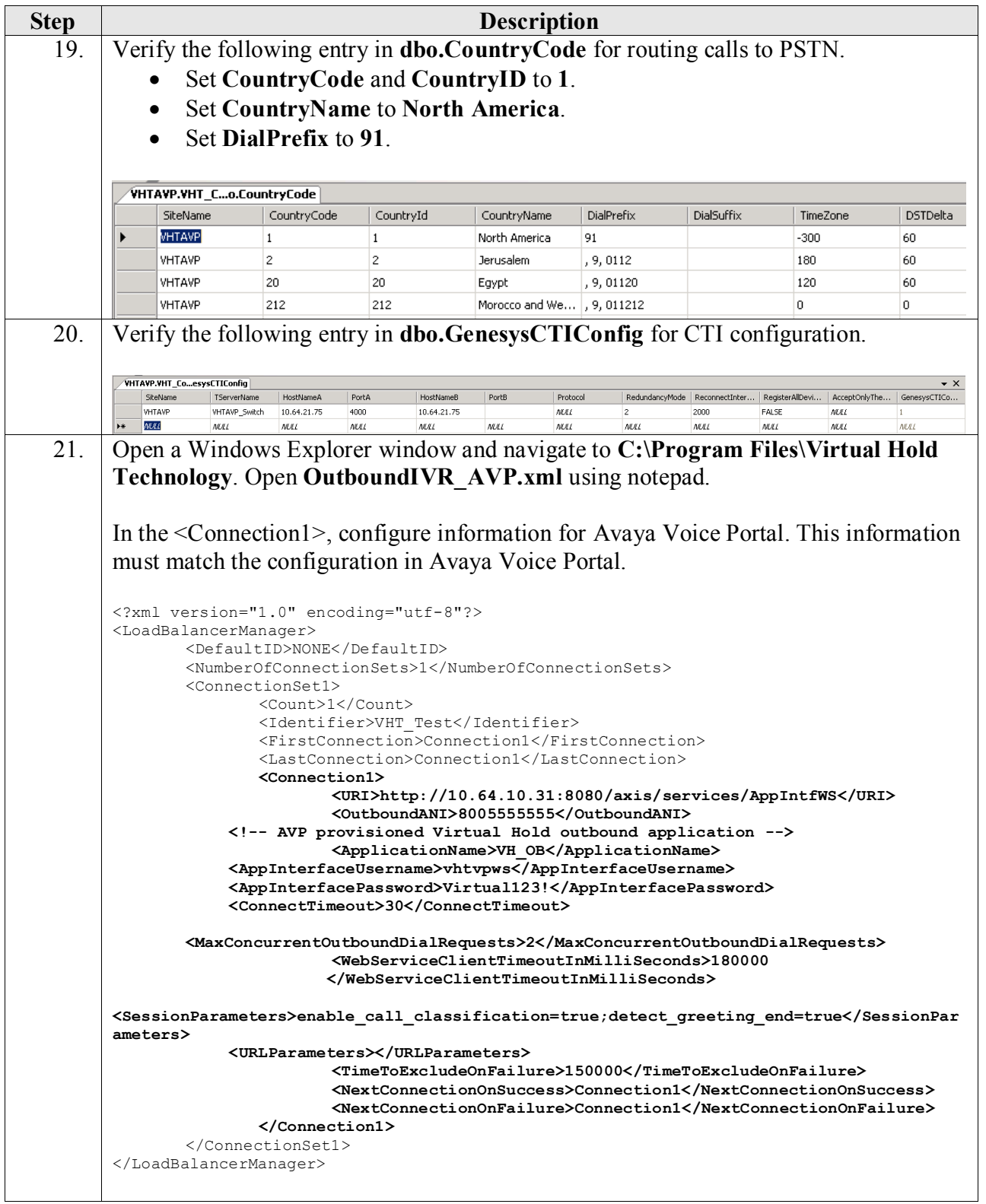

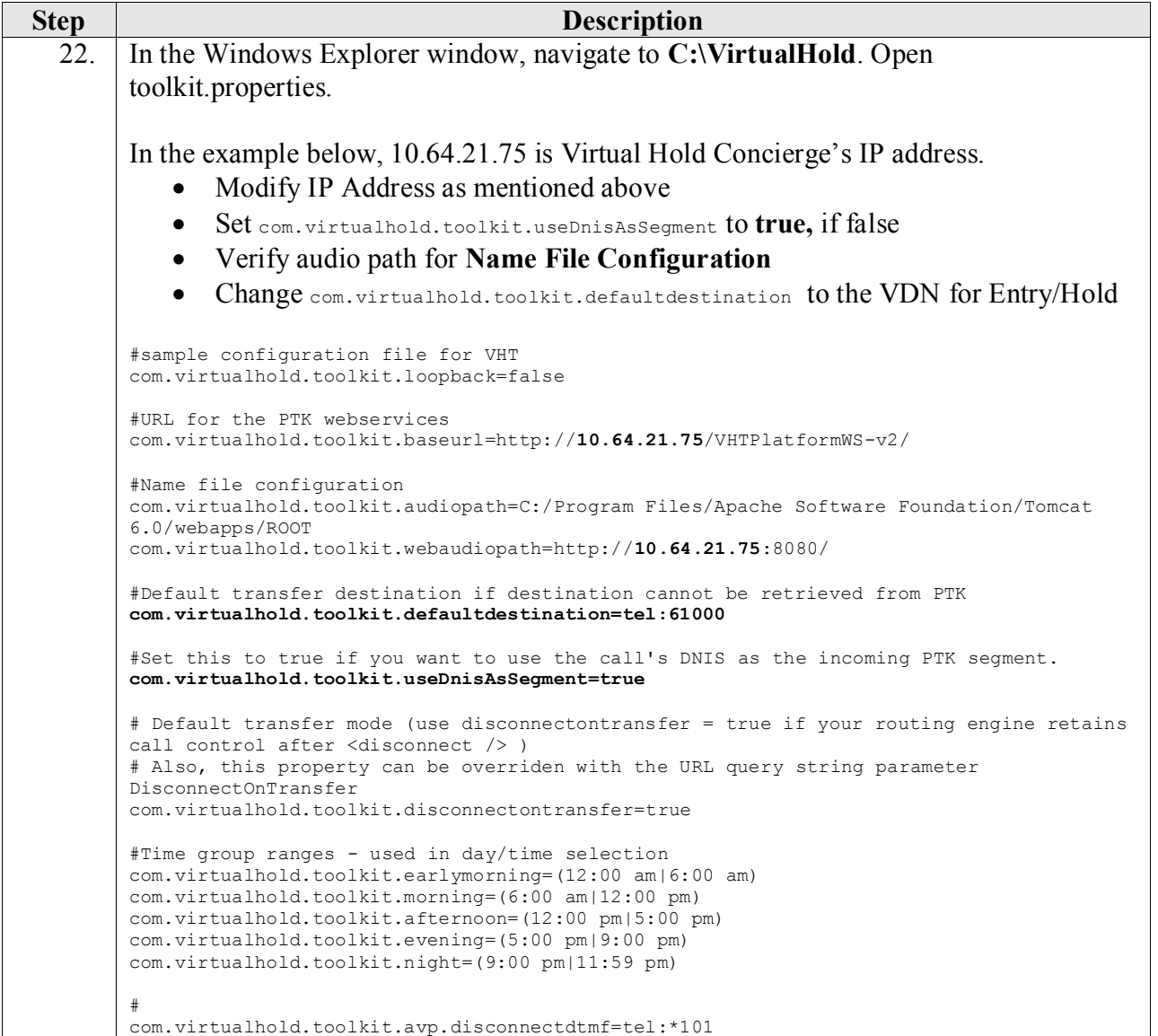

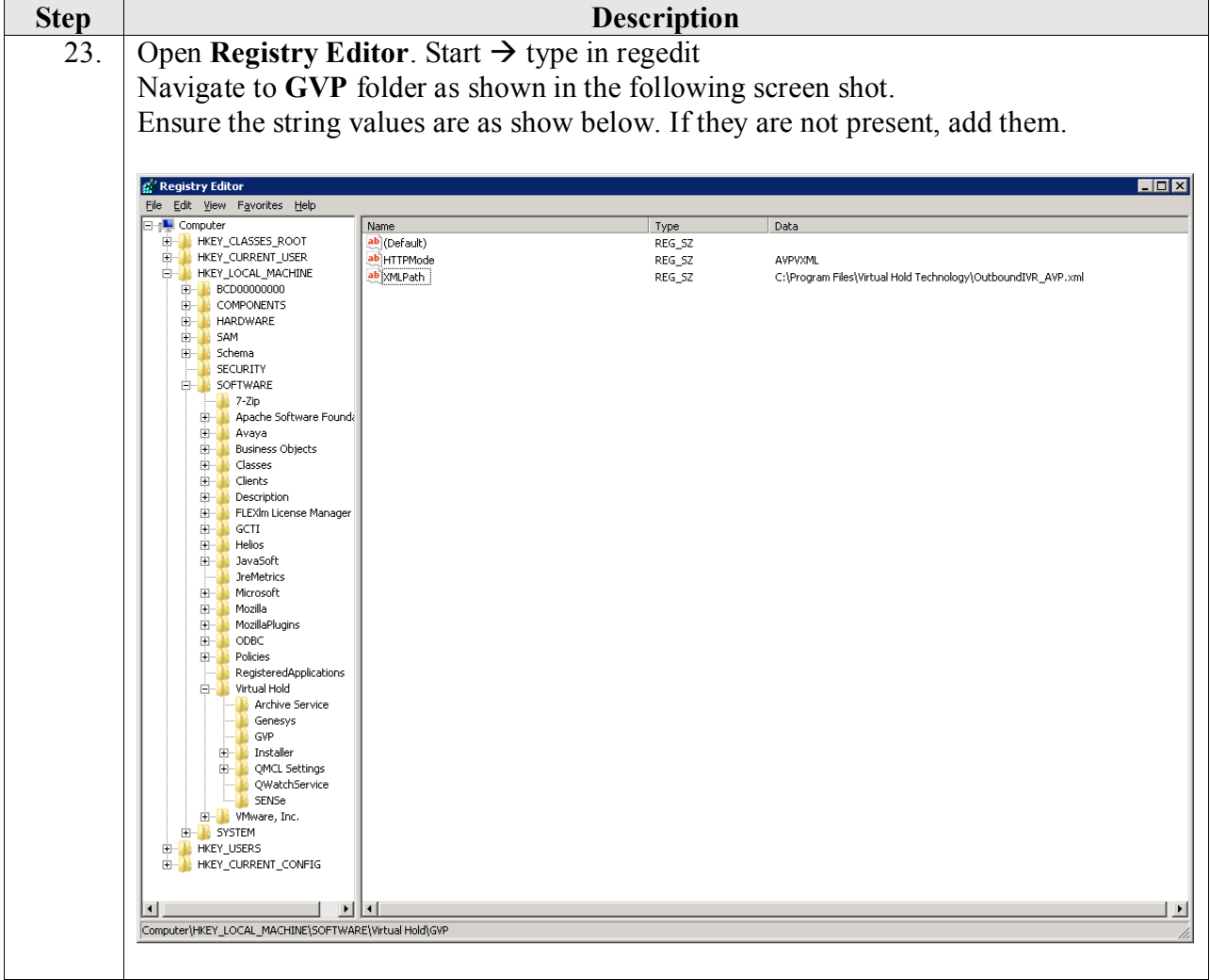

### <span id="page-53-0"></span>**9. Verification Steps**

#### <span id="page-53-1"></span>**9.1. Avaya Voice Portal**

To verify **VoIP Connections** in Avaya Voice Portal are **in service**, click on **Port Distribution** under **Real Time Monitoring**. The **State** for the configured ports should be **in service**.

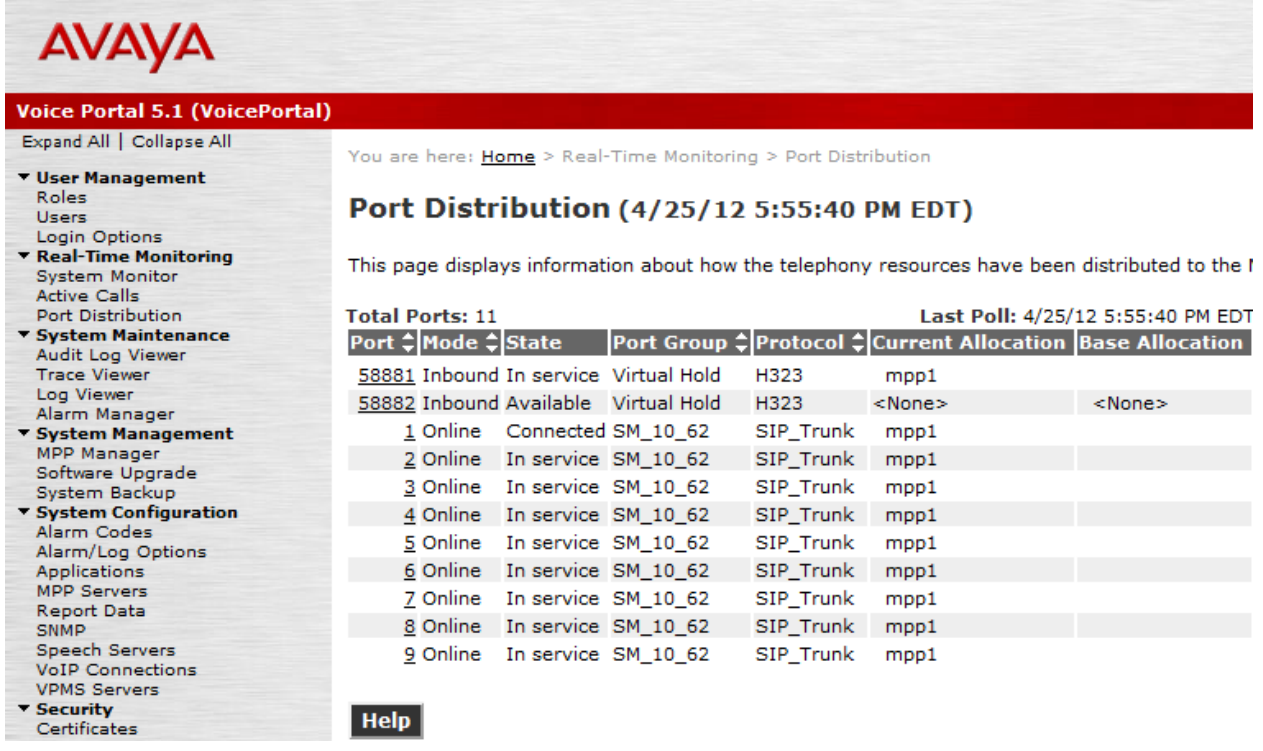

#### <span id="page-53-2"></span>**9.2. Avaya Aura® Session Manager**

To verify connectivity to Avaya Voice Portal, Click on **Session Manager** on the Home page of Avaya System Manager web interface. Navigate to Session Manager  $\rightarrow$  System Status  $\rightarrow$  SIP **Entity Monitoring**. Locate the SIP Entity added for Avaya Voice Portal under **All Monitored SIP Entities** and Click on it.

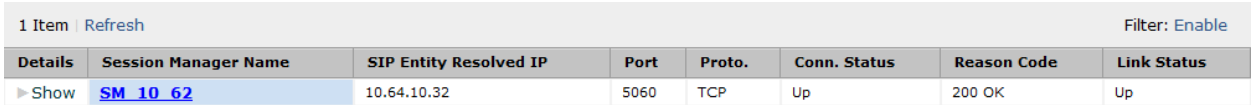

**Connection Status** and **Link Status** should be **Up**.

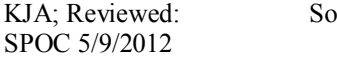

### <span id="page-54-0"></span>**9.3. Virtual Hold Concierge™**

On the Virtual Hold Concierge server, open IIS and navigate to **VHTPlatformWS-vs**. On the right side pane, right click on **MethodList.aspx**, and click on **Browse.**

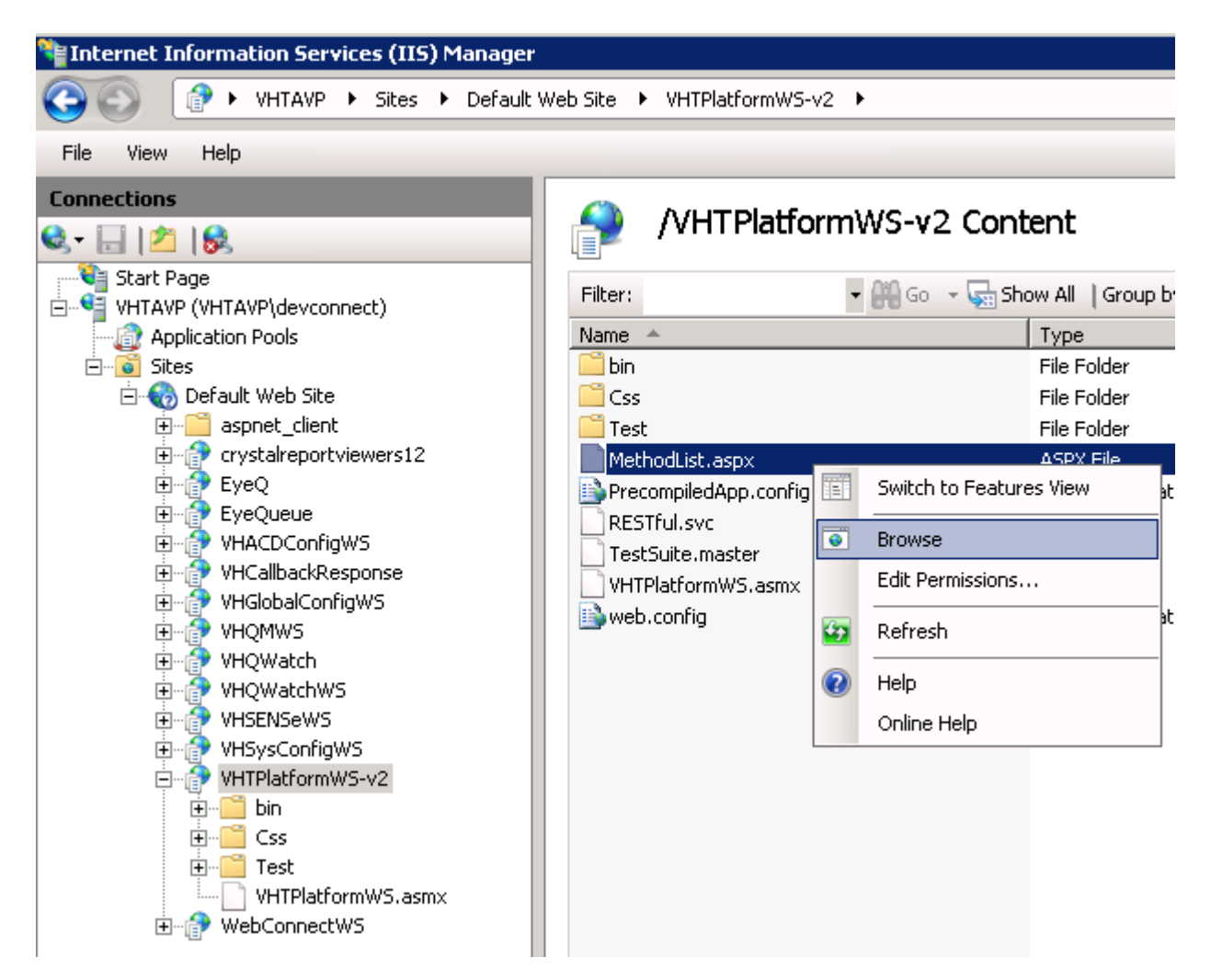

A webpage with **VHPlatform Toolkit** will open as follows:

### VHPlatformToolkit

The following operations are supported:

- · AddInteraction
- · AssociateInteractionWithExternalTrackingId
- · FindInteraction
- · GetInteractionData
- · GetNextAppointmentTime
- · GetSegmentState
- · GetSegments
- · GetSegmentVariables
- GetStatus
- GetVersion
- · ModifyInteraction
- · RemoveInteraction
- · ValidateContact

Click on **GetStatus**. On the next page click on **Get Status**.

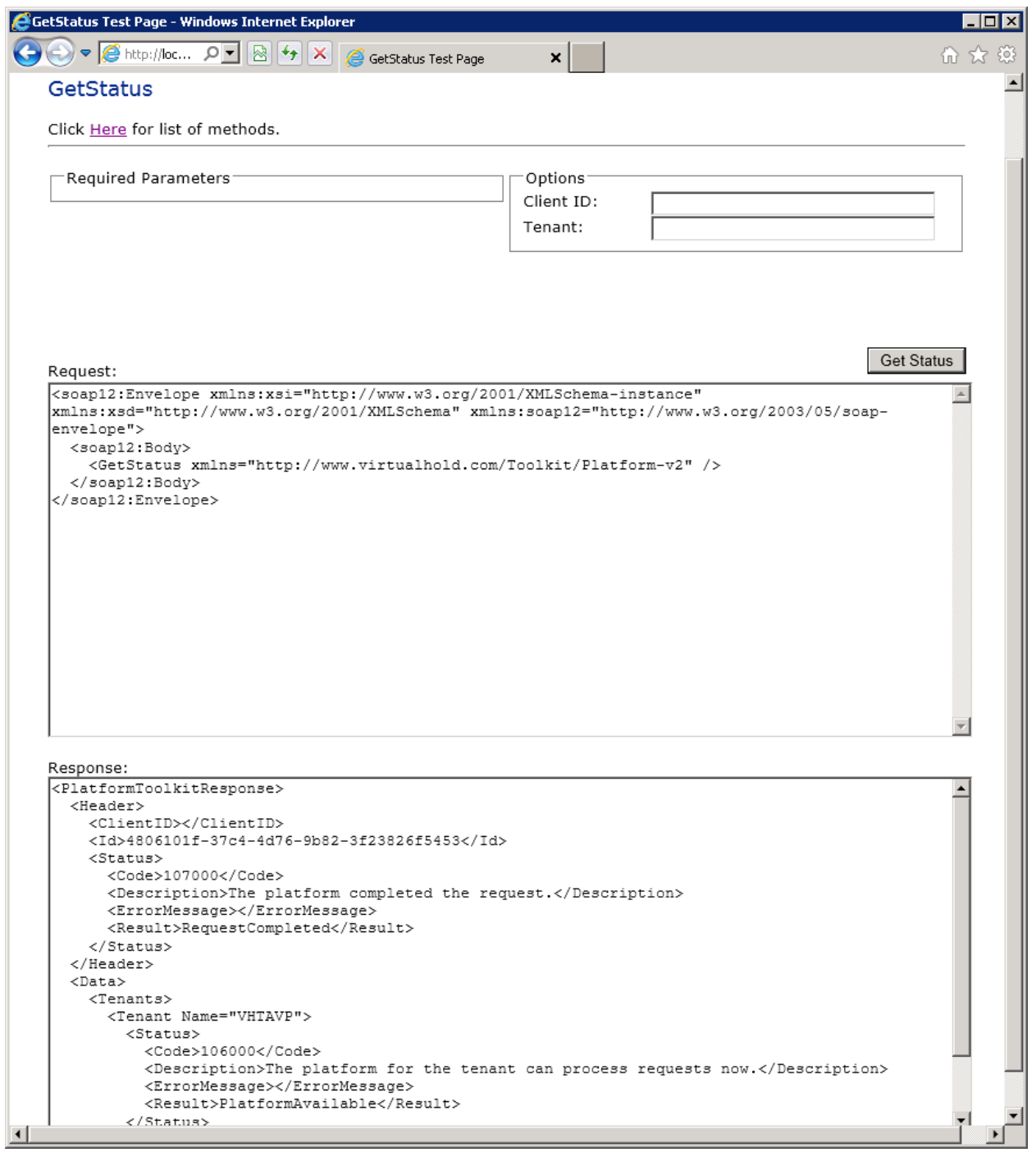

Line 17 in **Response:** should be **The platform for the tenant can process requests now**. This validates that the Virtual Hold Platform is operational.

Go back to the list of methods and click on **GetSegmentState**. Type the name of the Tenant and the Segment, click on **Get Segment State**.

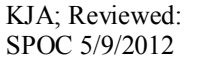

Solution & Interoperability Test Lab Application Notes ©2012 Avaya Inc. All Rights Reserved.

In our test, we used VHTAVP and 61000.

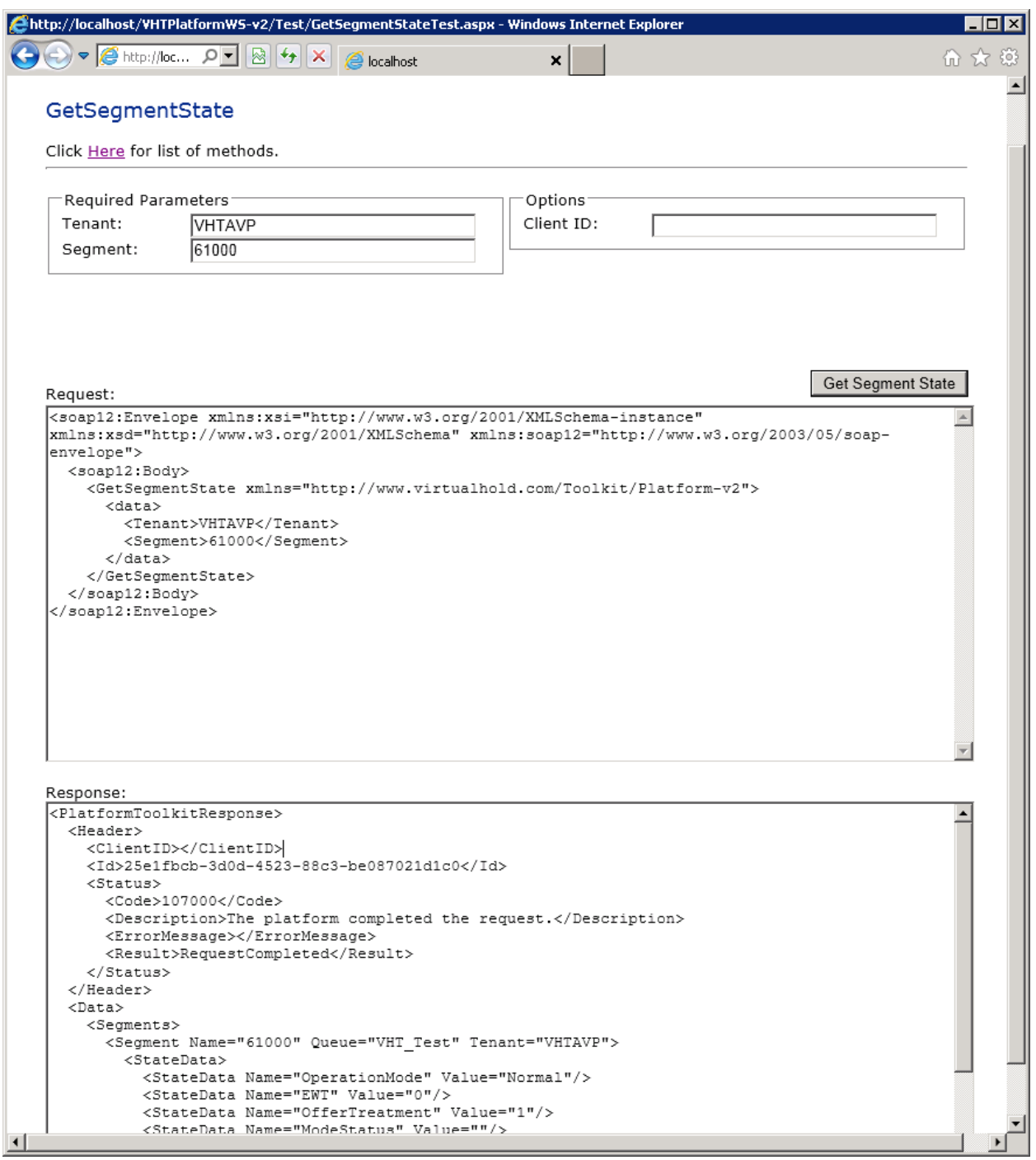

The response should return results similar to shown in the screen shots above. This test validates the configuration.

On IIS, navigate to **VHQMWS**. On the right side pane, right click on **VHQMWS.asmx** and click on **Browse**.

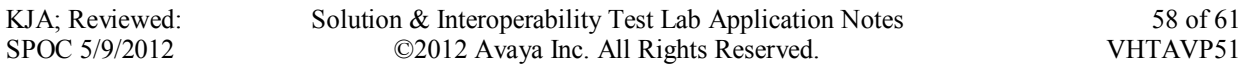

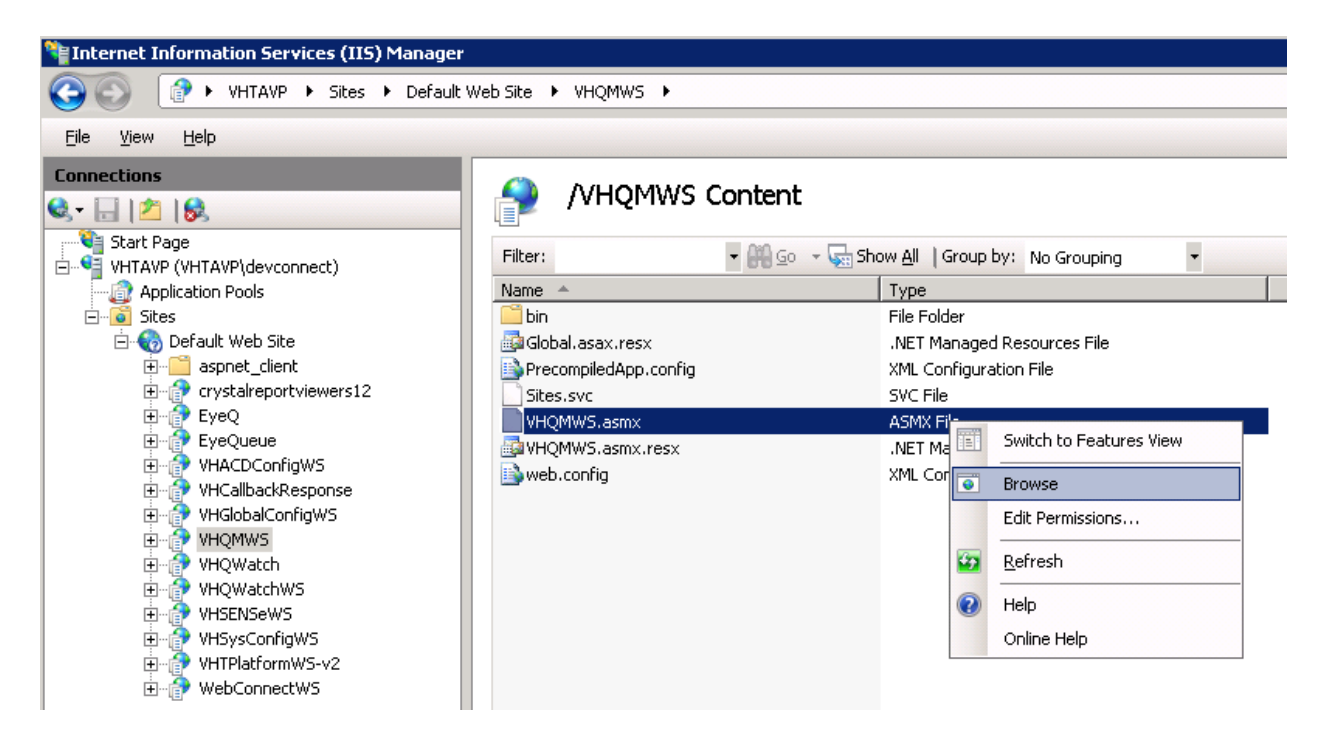

A web page with **VHQMWS** as title will open. Locate **GetConnections** and click on it. On the next page, click on **Invoke**.

```
<?xml version="1.0" encoding="utf-8" ?>
<string xmlns="http://virtualhold.com/webservices/VHQMWS">VHWS_OK|VHTAVP
</string>
```
This result should be similar as shown above. This validates connectivity to the database.

### <span id="page-59-0"></span>**10. Conclusion**

These Application Notes describe the configuration steps required to integrate Virtual Hold Concierge™ with Avaya Voice Portal for Callbacks via Avaya Aura® Communication Manager and Avaya Aura® Session Manager. All feature and serviceability test cases were completed successfully.

### <span id="page-59-1"></span>**11. Additional References**

This section references the Avaya documentation relevant to these Application Notes. The following Avaya product documentation is available at [http://support.avaya.com.](http://support.avaya.com/)

- [1] *Implementing Voice Portal on multiple servers*, March 2012.
- [2] *Implementing Voice Portal on single servers*, March 2012.
- [3] *Administering Voice Portal*, January 2011.
- [4] *Administering Avaya Aura*® *Communication Manager*, Doc # 03-603558, Release 6.0.1, Issue 1.3, December 2010.
- [5] *Administering Avaya Aura*® *Session Manager*, Doc # 03-603324, Release 6.2, February 2012
- [6] *Avaya Aura® Application Enablement Services Administration and Maintenance Guide*, Release 6.1, Issue 2, February 2011.

Please contact Virtual Hold Support, see section 2.3, for the latest version of Virtual Hold Concierge™ and VXML Interaction Server documentation.

#### **©2012 Avaya Inc. All Rights Reserved.**

Avaya and the Avaya Logo are trademarks of Avaya Inc. All trademarks identified by ® and ™ are registered trademarks or trademarks, respectively, of Avaya Inc. All other trademarks are the property of their respective owners. The information provided in these Application Notes is subject to change without notice. The configurations, technical data, and recommendations provided in these Application Notes are believed to be accurate and dependable, but are presented without express or implied warranty. Users are responsible for their application of any products specified in these Application Notes.

Please e-mail any questions or comments pertaining to these Application Notes along with the full title name and filename, located in the lower right corner, directly to the Avaya DevConnect Program at [devconnect@avaya.com.](mailto:devconnect@avaya.com)